**O**

# **MOBILITY und Ihre Stadt bewegt sich!**

In guter Lage und in intakter Umwelt wohnen, den Arbeitsplatz gut erreichen, auf kurzem und sicherem Weg zur Schule kommen, Einkaufsmöglichkeiten und Freizeitstätten haben - wer will das nicht?

Wie kommt man dort nun ganz persönlich am besten hin? Zu Fuß, mit Bus und Bahn oder mit dem Pkw? Wie sicher ist das und wie schnell geht das? Was kostet das den einzelnen und was die Allgemeinheit? Schließlich wird durch Verkehr nicht nur Energie verbraucht - es müssen auch Straßen gebaut, Schienen verlegt sowie Haltestellen und Parkplätze angelegt und unterhalten werden. Wie verhält es sich eigentlich, wenn alle zugleich mobil sein wollen - steht man sich dann nicht gegenseitig im Wege?

Alles kein Problem? - Dann bitte: Planen und bauen Sie Ihre eigene Stadt und managen Sie dort die Mobilität! Gestalten Sie für die Bewohnerinnen und Bewohner ein attraktives und gleichzeitig ein auch wirtschaftlich sowie ökologisch lebensfähiges Umfeld. Und Sie werden sehen, wie Ihre Stadt wächst. Viel Spaß und viel Erfolg dabei!

Natürlich ist dies nur ein Spiel - aber vielleicht auch ein wenig mehr: Die Maßnahmen zur Beeinflussung des Verkehrs, die Raumplanung und die Umwelteinwirkungen werden in diesem Spiel über Verfahren umgesetzt, die auf den professionellen Modellen von Raum- und Verkehrsplanern basieren. Dies wurde möglich durch die wissenschaftliche Begleitung des Projekts durch die Bauhaus-Universität Weimar sowie der Verkehrsforschung der DaimlerChrysler AG. Bei allen Projektbeteiligten möchten wir uns sehr herzlich bedanken!

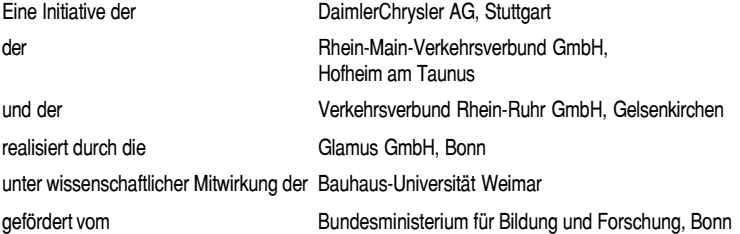

 $\overline{O}$ 

# **MOBILITY**

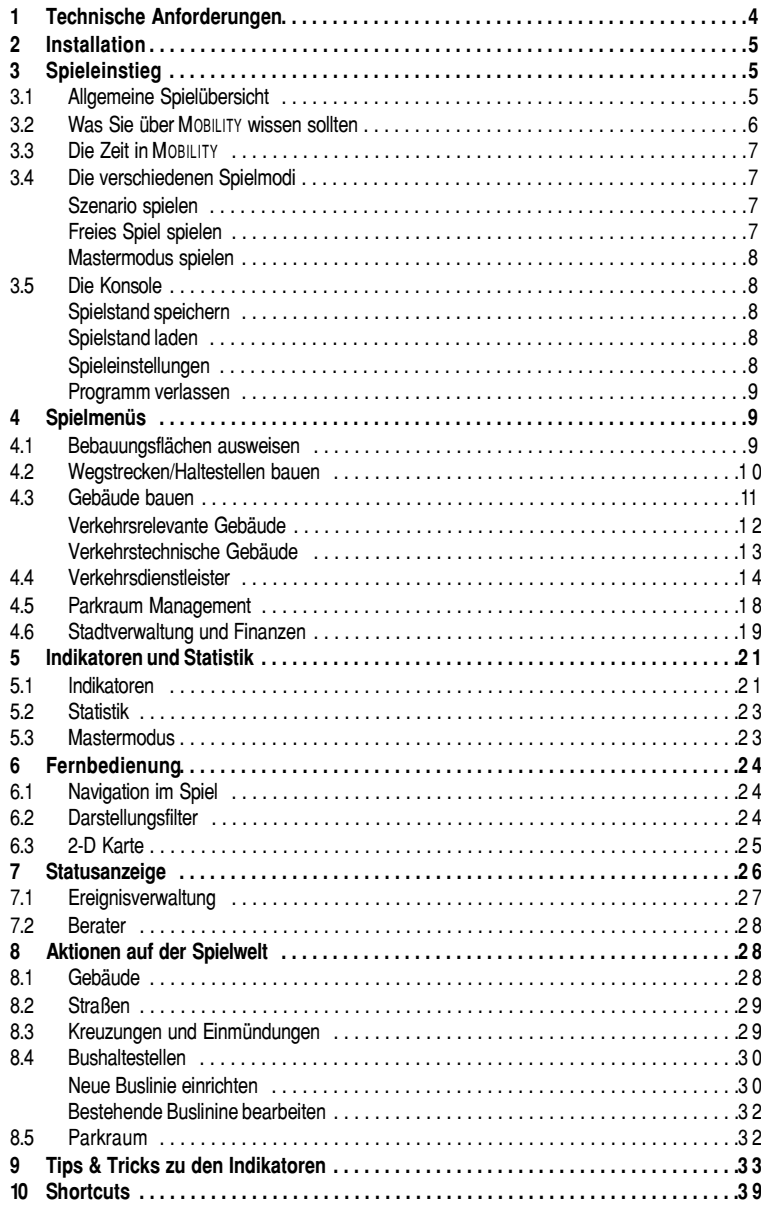

#### **Wichtig: Auf der Spiel-CD befindet sich eine Datei mit dem Namen README.TXT. Sie enthält wichtige Informationen, die zum Zeitpunkt der Drucklegung dieses Handbuches noch nicht verfügbar waren. Bitte lesen Sie diese Datei zunächst sorgfältig durch!**

Hinweis: Sollten Sie technische Probleme oder Fragen zu MOBILITY haben, wenden Sie sich bitte per E-Mail an unsere Hotline hotline@mobility-online.de. In Ihrer E-Mail sollten Sie unbedingt alle wichtigen Systemdaten Ihres Rechners notieren, z. B. die installierte Sound- und Grafikkarte, den Hauptspeicher und eventuell vorhandene Zusatzhardware wie Grafik-Beschleuniger. Um Treiberprobleme schneller analysieren zu können, sollten Sie außerdem Informationen zu der von Ihnen verwendeten Software hinzufügen. Weitere Infos, Tips und Tricks bzw. Updates zu MOBILITY finden Sie im Internet unter "www.mobility-online.de".

# **Technische Anforderungen** 1

Um MOBILITY spielen zu könnnen, muß Windows ® 95, 98 auf Ihrem Rechner installiert sein. Für die Installation sind 70 MByte freier Festplattenspeicher erforderlich. Außerdem benötigen Sie eine installierte Version von DirectX 6 oder höher auf Ihrem Computer. Falls Sie dieses nicht installiert haben, wird von der MOBILITY-Installation automatisch eine aktuelle DirectX™ 6.1-Version installiert. Lesen Sie dazu den Abschnitt 2: Installation auf Seite 5.

#### **Mindestkonfiguration**

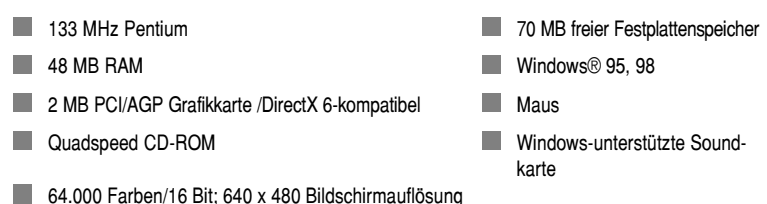

Bei langsameren Rechnern sollten Sie die Spielauflösung auf 640 x 480 einstellen (siehe Seite

# **Empfohlene Konfiguration**

8, **Die Konsole, Spieleinstellungen**).

**Tara** 

233 MHz Pentium II 100 MB freier Festplattenspeicher

64 MB RAM **AGP 4 MB Grafikkarte** 

64.000 Farben/16 Bit; 800 x 600 Bildschirmauflösung

#### **Achtung: KEINE Installation unter MS-DOS™ und Windows** ® **NT**

Dieses Programm läuft ausschließlich unter Windows ® 95, 98. Eine Installation unter MS-DOS™ sowie Windows NT ist nicht möglich.

# **Installation** 2

Schalten Sie Ihren Computer ein und legen Sie die MOBILITY -CD in Ihr CD-ROM-Laufwerk. Das Installationsprogramm startet selbsttätig. Alle notwendigen Programme werden automatisch installiert und MOBILITY wird entsprechend der Hardwarekonfiguration Ihres PCs (z. B. Sound- und Grafikkarte, Beschleuniger etc.) eingerichtet.

#### **HINWEIS: DirectX wird automatisch mit installiert.**

Während der Installation erscheint eine Fortschrittsanzeige des Installationsvorganges.

Wenn Sie MOBILITY installiert haben, die Spiel-CD eingelegt und die Autorun-Funktion auf Ihrem Rechner aktiv ist, erscheint ein Menü mit einer "Spiel starten"- Schaltfläche. Dieses Menü erscheint automatisch, sobald die MOBILITY-CD in das CD-ROM-Laufwerk eingelegt wurde. Klicken Sie auf diese Schaltfläche, um das Spiel zu starten.

Wenn Sie MOBILITY installiert haben, die Spiel-CD eingelegt ist, jedoch die Autorun-Funktion inaktiv ist, kann das Spiel nicht automatisch gestartet werden. In diesemFall können Sie MOBILITY über den "Start"-Schalter Ihrer Windows ® 9x-Oberfläche starten. Sie finden MOBILITY dann über die Schalterfolge "Programme/MOBILITY/MOBILITY".

# **Spieleinstieg** 3

#### **3.1 Allgemeine Spielübersicht**

Im folgenden Bild sehen Sie die wichtigsten Spielfunktionen im Überblick:

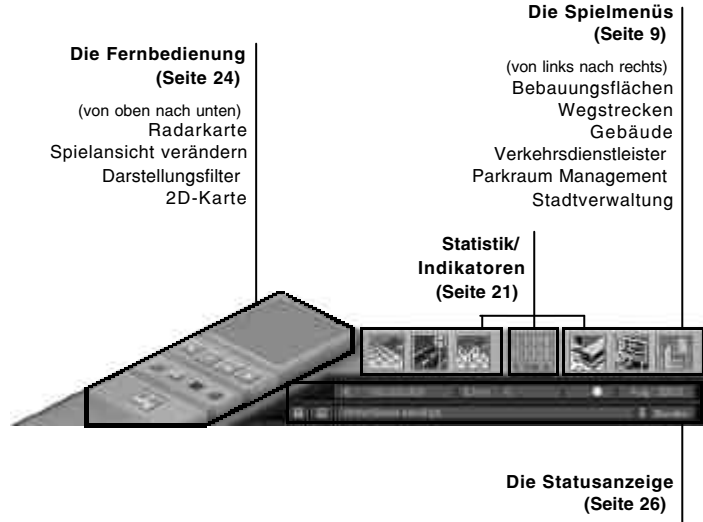

(von links nach rechts) 1. Zeile: Kontostand, Bevölkerungsanzeige, Tagesstandanzeige, Monats- und Jahresanzeige, 2. Zeile: Spielleiste aus/einblenden, Konsole, Ereignisanzeige, Ereignisverwaltung, Berater

### **3.2 Was Sie über MOBILITY wissen sollten**

MOBILITY ist ein Simulationsspiel, das Sie dazu auffordert, in einer virtuellen Welt eine Stadt aufzubauen, diese zum Leben zu erwecken und das damit verbundene Verkehrsaufkommen selbst zu regeln. Hierbei steht das Thema Mobilität im Vordergrund.

Ab dem Moment, in dem Sie das Spiel beginnen, setzen Sie sich automatisch mit dem Thema Mobilität auseinander. Sie müssen sich überlegen, wie Sie vorgehen, welche Häuser, Fabriken, Straßen, Haltestellen etc. Sie bauen. Die vordergründige Handlung führt jedoch spielerisch zu einem tiefergehenden Verständnis. Denn Ihr Bewußtsein wird für die übergeordneten Zusammenhänge, die das Verkehrsaufkommen mit sich bringt, geschärft. Sie können Mobilität und Verkehr miteinander verbinden und somit auch besser verstehen. Das wiederum soll Sie dazu motivieren, selbst einen bewußteren Umgang mit dem Verkehr zu entwickeln.

Mobilität und Verkehr — jeder assoziiert mit den beiden Begriffen Pkw, Fahrrad und Omnibus. Das allerdings ist nur eine kleine Auswahl aus den zur Verfügung stehenden Konzepten. Beispielsweise ist ein Pkw-Fahrer in der Lage, einen Park & Ride-Parkplatz anzusteuern, dort sein Fahrzeug abzustellen, um mit Bus und Bahn an sein gewünschtes Ziel weiterzufahren. Aber auch Mobilitätszentralen oder Carsharing-Systeme bieten ihren Service gegen Entgelt an — und zeigen somit weitere Alternativen auf.

#### **Die Spielwelt**

Die Spielwelt besteht aus einer Stadt mit den Vorgaben für eine passende Infrastruktur. Die Stadt hat bis zu 300.000 Einwohner und entspricht einem Durchmesser von etwa 13 Kilometern. Die entstandenen detaillierten Straßen der Stadt werden abstrakt dargestellt. Das heißt, daß es z. B. keine kleinen Zufahrtsstraßen geben wird. Das Umland der Stadt wird nicht direkt dargestellt.

In der Spielwelt agieren Akteure. Diese werden unterschieden in

- Verkehrsnachfrager (Stadtbewohner),
- Planer und
- Dienstleister.

Die Stadtbewohner bilden die Gruppe der Verkehrsteilnehmer/-nachfrager. Sie reagieren auf die von den Planern aufgestellten Rahmenbedingungen. Das bedeutet, daß sie in der Lage sind, die Verkehrsmittel selbst zu wählen. Darüber hinaus bestimmen sie ihren Startort und wählen ein von ihnen gewünschtes Ziel aus. Wie auch im wirklichen Leben, sind sie dazu angehalten, alle eingeräumten Gesetze zu beachten. Geschieht dies nicht, so werden sie geahndet.

Der Planer bestimmt den Aufbau der Stadt. Er kann alle Aspekte, die mittelbar und unmittelbar das Verkehrsverhalten beeinflussen, steuern. Der Planer übernimmt in der Spielwelt den Ausbau von Straßen, Bahnstrecken, Parkplätzen, Wohngebieten, Einkaufszentren, Haltestellen, Mobilitätszentralen etc. Das heißt, daß ihm sowohl der Aufbau der Infrastruktur als auch die Raumplanung unterliegt. Ebenso zeigt sich der Planer verantwortlich für die Verkehrs- und Gesetzesregelungen. Hierzu zählen Ampelschaltungen/Priorisierung der ÖPNV-Linien, Geschwindigkeitsbegrenzungen, Steuern, Bußgelder und umweltpolitische Entscheidungen.

Die Dienstleister stellen den Stadtbewohnern ihre Dienste zur Verfügung. Sie richten Busund Bahnlinien ein, die die Stadtbewohner nutzen können. Auch neue Systeme wie Carsharing oder Mobilitätszentralen werden angeboten. Um den Stadtbewohnern möglichst viel bieten zu können, werden hochtechnologisierte und moderne Zielführungssysteme, Fahrpläne und ausgestattete Haltestellen in das Programm mit eingebaut.

#### **3.3 Die Zeit in MOBILITY**

Wie auch in der Realität vergeht im Spiel die Zeit. Das Spiel simuliert den Verlauf von Werktagen, den Sie animiert am Bildschirm sehen.

Ein Werktag beinhaltet 14 Stunden (von 6h bis 20h; die Nacht wird aufgrund des geringen Verkehrsaufkommens nicht simuliert), die in einzelne Simulationsschritte zu einer Stunde unterteilt werden. In der Echtzeit vergeht ein Jahr im Spiel innerhalb von fünf Minuten. Konkret wird nur ein Simulationstag durchgespielt, der repräsentativ für ein Jahr ist. Mit der Beendigung eines Spieltages ist auch ein Jahr beendet.

Somit erhalten Sie zum einen eine aktuelle Statistik über den Tag, der Ihnen den Aspekt der kurzfristigen Veränderungen wiedergibt. Zum anderen können Sie anhand der Statistik eines abgelaufenen Jahres erkennen, welche Veränderungen Sie über einen längeren Zeitraum erwirkt haben.

#### **3.4 Die verschiedenen Spielmodi**

#### **Szenario spielen**

Im Szenarien-Modus werden Ihnen als Spieler unterschiedliche Aufgaben gestellt, die Sie versuchen, möglichst gut zu lösen.

Hierfür werden Ihnen eine bestimmte Zeit und ein begrenztes Budget zur Verfügung gestellt. Nachdem die Zeit abgelaufen ist, sehen Sie eine Bewertung des Spieles, die Ihnen Auskunft über den Erfolg oder Mißerfolg dieser Mission gibt.

#### **Freies Spiel spielen**

Im freien Spiel übernehmen Sie die Steuerung des Planers und der Mobilitätsdienstleister. Sie stellen sich im freien Spiel unterschiedlichen Herausforderungen, wie z. B. steigenden Mobilitätsbedürfnissen durch Stadtwachstum, begrenzt zur Verfügung stehenden Finanzmitteln sowie einer direkten Kopplung der Bewertungsindikatoren an das Wachstum und an die Erfüllung der Bedürfnisse (wie z. B. Wohnungen, Schulen etc.). Es gibt keine zeitliche Begrenzung, jedoch sollten Sie versuchen, eine Steigerung oder zumindest ein Halten der Mobilitätsindikatoren zu erreichen.

Sie starten entweder in Ausgangssituationen mit Städten von ca. 30.000 Einwohnern oder mit einer leeren, noch nicht bebauten Fläche. Die Städte werden per Zufall bestimmt und sind von Spiel zu Spiel unterschiedlich. Natürlich können Sie auch eine einmal gespielte Stadt zu jedem Zeitpunkt sichern und laden. Somit haben Sie die Möglichkeit, Ihre ganz persönliche Stadt wachsen und gedeihen zu sehen oder auch Städte mit anderen Spielern auszutauschen.

#### **Mastermodus**

Im Mastermodus haben Sie ein unbegrenztes Finanzbudget. Sie steuern — wie im freien Spiel — die Dienstleister und die Planer. Zusätzlich beeinflussen Sie direkt die unterschiedlichen Simulationsparameter. So ist es z. B. möglich, die vorrangige Benutzung eines Verkehrsmittels festzulegen, Verkehrskonzepte und deren Nutzungsgrad in der Bevölkerung einzustellen oder ein Stadtwachstum direkt vorzugeben bzw. die Funktionsweise zu überprüfen.

Hierin liegt der entscheidende Unterschied zum freien Spiel: Die Finanzen werden zwar angezeigt, jedoch können Sie Schulden machen und trotzdem weiter bauen.

Die Spielzeit ist nicht vorgegeben und damit variabel; aber achten Sie darauf, daß Sie den einmal gewählten Mastemodus nicht wieder verlassen können.

#### **3.5 Die Konsole**

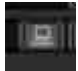

Wenn Sie auf das kleine Computersymbol am unteren Rand der Spielfläche klicken, gelangen Sie in die Konsole. Hier können Sie Ihr Spiel verwalten, grundsätzliche Einstellungen vornehmen oder MOBILITY verlassen.

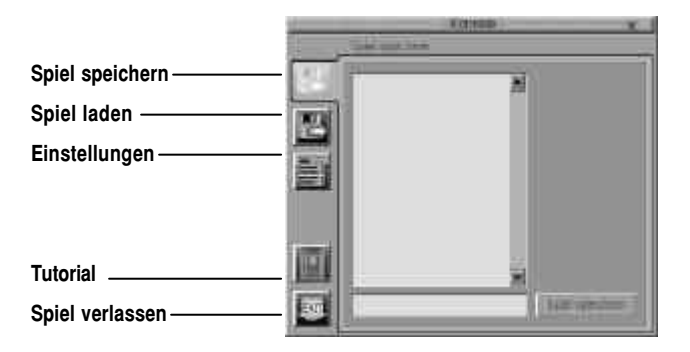

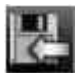

#### **Spielstand speichern.**

**Hinweis:** Unabhängig vom Spielmodus können Sie jederzeit Ihren Spielstand speichern. Das Programm erkennt automatisch, in welchem Spielmodus Sie sich befinden und ordnet die Spielstände den verschiedenen Spielmodi zu.

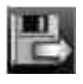

#### **Spielstand laden.**

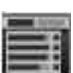

**Spieleinstellungen.** Die Spieleinstellungen beinhalten grundsätzliche Einstellungen wie Bildschirmauflösung, Simulationsgeschwindigkeit und Sound-Einstellungen.

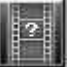

**Tutorial.** Hier wartet ein Video mit ersten Spielanweisungen auf Sie und ermöglicht Ihnen somit einen einfachen Spieleinstieg.

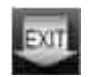

**Programm verlassen.** Wenn Sie MOBILITY verlassen wollen, klicken Sie auf das kleine Computersymbol am unteren Rand der Spielfläche und wählen Sie die Schaltfläche "Exit".

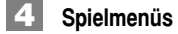

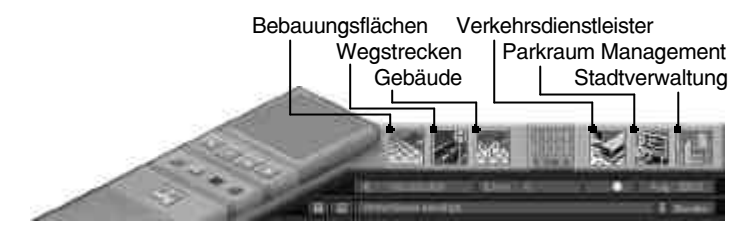

#### **4.1 Bebauungsflächen ausweisen**

**Hinweis:** Sie können jedes Menü an dessen Titelleiste anfassen und beliebig auf der Spieloberfläche positionieren. So haben Sie einen sehr schnellen Zugang zu den wichtigsten Werkzeugen.

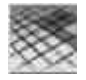

Klicken Sie auf die Schaltfläche "Bebauungsflächen ausweisen". Unter dieser Schaltfläche finden Sie ein Menü mit allen zur Verfügung stehenden Flächen, die Sie ausweisen können. Hier befinden sich Wohn-, Büro- und Industriegebiete, die von Ihnen auf der Spielwelt verteilt und bei Bedarf von Ihren Stadtbewohnern bebaut werden. Diese Bebauungsflächen müssen mit Straßen verbunden werden, damit Ihre Bewohner sie erreichen können. Die Bebauungstiefe (die Entfernung einer ausgewiesenen Fläche zur nächsten Straße) sollte drei Felder nicht überschreiten. Das Ausweisen erfolgt durch Klicken und Ziehen mit der Maus auf der Spielwelt.

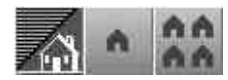

Hiermit weisen Sie **Wohngebiete** aus. Es stehen zwei unterschiedliche Bebauungsdichten zur Verfügung. Dichter bebaute Wohngebiete nehmen mehr Bewohner auf, jedoch benötigen Sie auch eine leistungsfähigere Verkehrsinfrastruktur. Geringe Dichte kostet 5.000 Euro, hohe Dichte kostet 10.000 Euro pro Fläche.

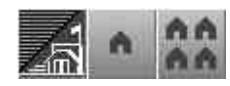

Hiermit weisen Sie **Bürogebiete** aus. Es stehen zwei unterschiedliche Bebauungsdichten zur Verfügung. Mit einer dichteren Bebauung mit Büros schaffen Sie für Ihre Stadtbewohner mehr Arbeitsplätze als mit einer niedrigen. Jedoch müssen Sie für eine gute Verkehrsanbindung sorgen und dem erhöhten Parkplatzbedarf gerecht werden.Geringe Dichte kostet 7.500 Euro, hohe Dichte kostet 15.000 Euro pro Fläche.

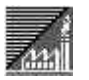

Hiermit weisen Sie **Industriegebiete** aus. Diese gibt es nur in einer Dichte. Industriegebiete schaffen Arbeitsplätze, sorgen jedoch auch im Gegenzug für Probleme durch erhöhte Emissionswerte. Auch leidet die Wohnqualität in den benachbarten Wohngebieten unter der Ansiedlung von Industrie. Ihre Stadtbewohner leben nicht gerne neben Industrieanlagen. Erst ab einem Abstand von 4 Feldern ist die erhöhte Belastung nicht mehr spürbar. Ein Feld kostet 7.500 Euro.

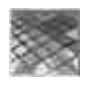

**Flächen abreißen**. Hiermit verwandeln Sie ausgewiesene Flächen zurück in Brachland. Ein Feld zurückzuverwandeln kostet 1.000 Euro. Falls die ausgewiesene Fläche schon bebaut wurde, müssen Sie das "Gebäude abreißen"-Werkzeug benutzen (siehe auch **4.3 Gebäude bauen,** Seite 11 f.).

### **4.2 Wegstrecken/Haltestellen bauen**

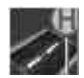

Wählen Sie die Schaltfläche "Wegstrecken/Haltestellen" an, so können Sie in dem folgenden Menü mit verschiedenen Typen von Straßen, Schienen und Haltestellen die Infrastruktur für Ihre Stadt errichten.

Für den Bau von Straßen stehen Ihnen drei Typen zur Verfügung: Nebenstraßen, Hauptstraßen und vierspurige Hauptstraßen. **Achtung:** Ein Straßen-/ Schienennetz muß zusammenhängend gebaut werden. Hierbei müssen Sie darauf achten, daß eine neue Straße/Schiene immer von einer bereits bestehenden ausgeht. Weiterhin muß beim Bauen von Straßen/Schienen in der Nähe von Endstücken, Einmündungen und Kreuzungen zwei Feldgrößen Platz gelassen werden, bevor eine Straße/Schiene eingefügt oder angesetzt werden kann.

Straßen haben Eigenschaften, welche verändert werden können, um so dem sich ändernden Verkehrsaufkommen gerecht zu werden (siehe auch **8.2 Aktionen auf der Spielwelt,** Seite 29).

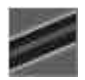

**Nebenstraßen**. Dieser Typ kostet Sie im Bau 25.000 Euro pro Segment. Die Kapazität an Autos pro Stunde ist um 50 % kleiner als bei einer Hauptstraße. Abrißkosten betragen 1.000 Euro pro Straßensegment.

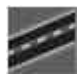

**Hauptstraße**. Dieser Typ kostet Sie im Bau 50.000 Euro pro Segment. Die Kapazität an Autos pro Stunde ist doppelt so groß wie die einer Nebenstraße. Abrißkosten betragen 1.000 Euro pro Straßensegment.

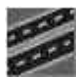

**Vierspurige Hauptstraße**. Dieser Typ kostet Sie im Bau 75.000 Euro pro Segment. Die Kapazität an Autos pro Stunde ist doppelt so groß wie die einer Hauptstraße. Abrißkosten betragen 1.000 Euro pro Straßensegment. Dieser Straßentyp ermöglicht eine höhere Fahrgeschwindigkeit und kann mit einer eigenen Busspur ausgestattet werden. Dann entspricht ihre Kapazität für Pkw der einer Hauptstraße.

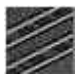

**Stadtbahn**. Ein Schienensegment kostet 300.000 Euro, die Abrißkosten betragen 2.000 Euro pro Segment.

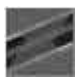

**10**

**Straßen/Schienen abreißen**. Mit diesem Werkzeug reißen Sie Straßen/Schienen ab. **Achtung:** Eine Straße/Schienenstrecke besteht meistens aus mehreren Einzelsegmenten und bildet dann einen Straßenzug. Diesen können Sie nur komplett abreißen. Anfangs- und Endpunkt dieses Straßenzugs werden durch eine Kreuzung, Einmündung oder ein Endstück definiert. Somit betragen die Abrißkosten 1.000/2.000 Euro mal die Anzahl der Straßen- /Schienensegmente.

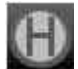

**Haltestellen**. Diese Schaltfläche führt Sie in ein Untermenü. Dort finden Sie die verschiedenen Werkzeuge zum Bauen und Abreißen von Haltestellen. Grundsätzlich gelten für den Bau von Haltestellen dieselben Bauvorschriften wie für Straßen/Schienen: In der Nähe von Kreuzungen, Einmündungen und Endstücken müssen Sie zwei Feldgrößen Freiraum lassen.

**Achtung:** Buslinien können erst eingerichtet werden, wenn Sie vorher Haltestellen gebaut haben.

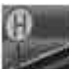

**Haltestellenschild am Straßenrand**. Diese Haltestelle kostet Sie im Bau 40.000 Euro und ist damit der preiswerteste Typ. Sie ist für Ihre Fahrgäste zwar nicht so attraktiv wie eine überdachte Haltestelle, hat aber den großen Vorteil, daß sie an jeder beliebigen Stelle der Straße gebaut werden kann, ohne daß ein leeres Segment Brachland links und rechts der Straße vorhanden sein muß. Abrißkosten betragen 1.000 Euro.

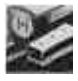

**Überdachte Haltestelle**. Diese Haltestelle kostet Sie im Bau 160.000 Euro. Sie ist für Ihre Fahrgäste deutlich attraktiver als das Haltestellenschild, hat aber den Nachteil, daß an jeder Seite der Straße mindestens ein leeres Segment Brachland zum Bau vorhanden sein muß. Abrißkosten betragen 1.000 Euro.

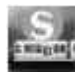

**Stadtbahn-Haltestelle**. Diese Haltestelle kostet sie im Bau 1.500.000 Euro. Abrißkosten betragen 50.000 Euro. Dieser Typ kann nur auf Schienen gebaut werden.

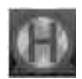

**Abreißen Haltestelle**. Mit diesem Werkzeug reißen Sie Haltestellen ab. Dies kostet Sie für ein Haltestellenschild am Straßenrand und eine überdachte Haltestelle 1.000 Euro, für eine Stadtbahn-Haltestelle 50.000 Euro.

## **4.3 Gebäude bauen**

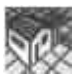

Klicken Sie auf Schaltfläche "Gebäude bauen", um ein Menü mit den verschiedenen Arten von Gebäuden zu öffnen. Sie können zwischen "verkehrsrelevanten" und den "**verkehrstechnischen**" Gebäuden, den sogenannten Spezialgebäuden, wählen. Weiterhin finden Sie hier auch das Werkzeug zum Abriß Ihrer Gebäude.

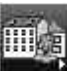

**Verkehrsrelevante Gebäude**. Unter diesem Menüpunkt finden Sie die Gruppe von Gebäuden, die in Ihrer Stadt von Ihren Bewohnern für die verschiedenen Bedürfnisse und Tätigkeiten benötigt werden. Wenn Sie zu wenig von dem einen oder anderen Typ in Ihrer Stadt haben, wird Ihnen das mitgeteilt. Diese Gebäude erzeugen Verkehr in Ihrer Stadt und sind, in der richtigen Anzahl, für ein Stadtwachstum entscheidend. **Achtung!** Für diese Gebäude (bis auf die Parks) werden von Ihnen beim Bau nur die Erschließungskosten übernommen. Diese Gebäude befinden sich danach in privater Hand. Dies führt dazu, daß bei Abriß sehr hohe Kosten in Form von Schadensersatzforderungen an den Betreiber zu entrichten sind.

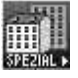

**Verkehrstechnische Gebäude.** Unter diesem Menüpunkt finden Sie alle Gebäude, die für die unterschiedlichen alternativen Verkehrskonzepte (siehe auch **4.4 Verkehrsdienstleister,** Seite 14) benötigt werden. Weiterhin finden sich hier die Werkzeuge zum Bau von Parkraum.

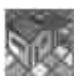

**Gebäude abreißen**. Mit diesem Werkzeug reißen Sie Gebäude ab. Je nach Typ des Gebäudes fallen unterschiedlich hohe Kosten an, die meistens erheblich sind.

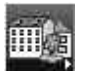

#### **Verkehrsrelevante Gebäude**

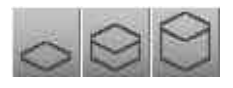

**Hinweis:** Jedes dieser Gebäude gibt es in drei unterschiedlichen Größen. Je nachdem sollten Sie überlegen, welche Größe eher direkt in ein Wohngebiet oder eher an den Rand eines Wohngebietes paßt.

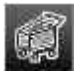

**Einkaufszentrum**. Diese Gebäude werden von Ihren Stadtbewohnern für den täglichen Einkauf benötigt. Sie erzeugen viel Verkehr und sollten deshalb nicht direkt in Wohngebieten plaziert werden, wohl aber in der Nähe, damit Ihre Einwohner es nicht weit zum Einkaufen haben. Gerade das Verkehrsaufkommen zum großen Einkaufszentrum ist erheblich. Zu großen Einkaufszentren sollten Sie auf jeden Fall noch zusätzliche Parkplätze bauen.

klein: Erschließungskosten 500.000 Euro, Abrißkosten 2.000.000 Euro.

mittel: Erschließungskosten 1.000.000 Euro, Abrißkosten 5.000.000 Euro.

groß: Erschließungskosten 1.500.000 Euro, Abrißkosten 10.000.000 Euro.

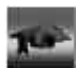

**Schulen**. Schulen werden für die Ausbildung der Kinder Ihrer Bewohner benötigt. Diese sollten nicht zu weit von Wohngebieten entfernt sein. Aus Gründen der Verkehrssicherheit sollten diese weiterhin nicht an großen Straßen oder Hauptverkehrsadern liegen. Auch sollten Sie für eine gute Anbindung durch den ÖPNV von Wohngebieten zu den Schulen achten.

klein: Erschließungskosten 500.000 Euro, Abrißkosten 2.000.000 Euro. mittel: Erschließungskosten 1.000.000 Euro, Abrißkosten 5.000.000 Euro. groß: Erschließungskosten 1.500.000 Euro, Abrißkosten 10.000.000 Euro.

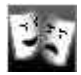

**Theater/Kinos**. Ihre Bewohner möchten sich in ihrer Freizeit unterhalten. Hierfür stehen Ihnen die verschiedenen Unterhaltungseinrichtungen zur Verfügung. Diese erzeugen Verkehr und sollten nicht direkt in Wohngebieten liegen, aber verkehrstechnisch aut angebunden sein.

klein: Erschließungskosten 500.000 Euro, Abrißkosten 2.000.000 Euro. mittel: Erschließungskosten 1.000.000 Euro, Abrißkosten 5.000.000 Euro. groß: Erschließungskosten 1.500.000 Euro, Abrißkosten 10.000.000 Euro.

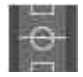

**Sportstätten**. Wie bei den Unterhaltungseinrichtungen sind auch die Sportstätten gern gesehene Einrichtungen, die Ihre Stadtbewohner für ihr Wohlbefinden von Ihnen erwarten. Diese erzeugen natürlich Verkehr und sollten wegen der teilweise erheblichen Lärmbelästigung nicht in Wohngebieten liegen.

klein: Erschließungskosten 500.000 Euro, Abrißkosten 2.000.000 Euro.

mittel: Erschließungskosten 1.000.000 Euro, Abrißkosten 5.000.000 Euro.

groß: Erschließungskosten 1.500.000 Euro, Abrißkosten 10.000.000 Euro.

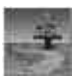

#### **Parkanlagen.**

Parkanlagen steigern die Wohnqualität und sind ein guter Ausgleich für Gebiete mit hohem Lärm- und Emissionsaufkommen.

klein: Erschließungskosten 1.500.000 Euro, Abrißkosten 15.000 Euro.

mittel: Erschließungskosten 2.500.000 Euro, Abrißkosten 25.000 Euro.

groß: Erschließungskosten 5.000.000 Euro, Abrißkosten 50.000 Euro.

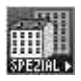

#### **Verkehrstechnische Gebäude**

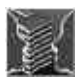

**Carsharing-Verwaltungsgebäude.** Dieses Verwaltungsgebäude ist nötig, um das Carsharing-System in Ihrer Stadt einzuführen. Von diesem Gebäude muß nur eines in der Stadt vorhanden sein, jedoch sollte es für Ihre Bewohner gut erreichbar sein, da es gleichzeitig die größte Anzahl an Parkfläche für Carsharing-Autos bereithält. Baukosten: 1.500.000 Euro, Abrißkosten: 10.000 Euro.

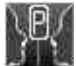

**Bereitstellungsfläche für Carsharing-Autos.** Ganz wichtig für ein funktionierendes Carsharing ist die Bereitstellung einer genügend großen Anzahl von Carsharing-Fahrzeugen. Diese sollten Sie sinnvoll über die Wohngebiete Ihrer Stadt verteilen, um Ihren Bewohnern einen möglichst optimalen Zugang zu den Carsharing-Fahrzeugen zu ermöglichen. Überprüfen können Sie dies in der 2D-Karte (siehe auch **6.3 2D-Karte,** Seite 25). Baukosten: 50.000 Euro, Abrißkosten: 10.000 Euro.

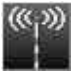

**Sendemast.** Sendemasten werden für die **Aktive Zielführung** benötigt. Der **Personal Travel Assistant** basiert darauf. Wichtig für die Funktionsweise ist hierbei eine gute Funkabdeckung in Ihrer Stadt. Überprüfen können Sie dies in der 2D-Karte (siehe auch **6.3 2D-Karte,** Seite 25). Baukosten: 1.500.000 Euro, Abrißkosten: 10.000 Euro.

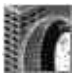

**Mobilitätszentrale.** In der Mobilitätszentrale stellen Sie Ihren Bewohnern verschiedenste Informationen zum Thema "Wie komme ich möglichst schnell, preiswert und effektiv an mein Ziel?" zur Verfügung. Mit einer Mobilitätszentrale erhöhen Sie den Grad an Mobilität in Ihrer Bevölkerung. Da diese Information hauptsächlich über Telefonauskunft und Internet bereitgestellt wird, benötigen Sie nur ein Gebäude dieses Typs in Ihrer Stadt. Baukosten: 5.000.000 Euro, Abrißkosten: 10.000 Euro.

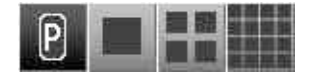

**Parkplätze.** Mit diesen Werkzeugen können Sie drei verschiedene Größen von Parkplätzen bauen. Hierbei sollten Sie auf eine gute Abdeckung durch Parkraum in Ihrer Stadt achten. (siehe auch **6.3 2D-Karte,** Seite 25) klein: Baukosten 300.000 Euro, Abrißkosten 10.000 Euro.

mittel:Baukosten 750.000 Euro, Abrißkosten 10.000 Euro. groß: Baukosten 2.500.000 Euro, Abrißkosten 10.000 Euro.

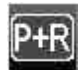

**Park & Ride-Parkplätze.** Diese Parkflächen sollten in unmittelbarer Nähe (maximal 3 Felder entfernt) von Bus- und Bahnhaltestellen gebaut werden. Planen Sie frühzeitig P&R-Parkplätze mit ein, um unnötige Abrißkosten durch fehlenden Platz zu vermeiden. Baukosten 750.000 Euro, Abrißkosten 10.000 Euro.

#### **4.4 Verkehrsdienstleister**

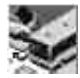

Hinter diesem Menüpunkt befindet sich die Verwaltung der Verkehrsdienstleister. Diese sind unterteilt in die **alternativen Verkehrskonzepte** und den **Öffentlichen Personennahverkehr**, kurz **ÖPNV** genannt.

**Hinweis:** Sie können Gebäude der Verkehrsdienstleister auch auf der Spielwelt mit der Maus anklicken, Sie gelangen dann direkt in das entsprechende Verwaltungsfenster.

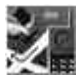

Wenn Sie auf diese Schaltfläche klicken, gelangen Sie in den Verwaltungbereich für die **alternativen Verkehrskonzepte**. Es erscheint ein Fenster, welches in zwei Bereiche unterteilt ist. Links befindet sich eine Leiste mit Schaltflächen für die verschiedenen Verwaltungsbereiche. Rechts sehen Sie den eigentlichen Verwaltungsbereich mit den unterschiedlichen Einstellmöglichkeiten.

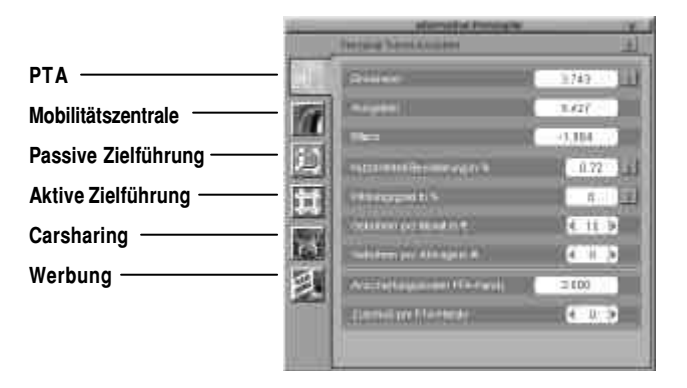

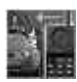

**Personal Travel Assistant (PTA).** Ein PTA ist eigentlich nichts anderes als ein Handy mit besonderem Funktionsumfang. Dieses übermittelt neben der aktuellen Verkehrslage sämtliche Informationen, die der Benutzer benötigt, um an sein Ziel zu gelangen. (z. B.: welche Busse und Bahnen fahren wann und wo, Wegbeschreibungen, Staus, Baustellen etc). Ein PTA beinhaltet den Service einer Mobilitätszentrale und einer aktiven Routenplanung. Durch den Einsatz eines PTA's optimieren und reduzieren Sie den Verkehr in Ihrer Stadt und der Komfort für Ihre Stadtbewohner steigt. Da die Anschaffungskosten für solch ein Handy sehr hoch sind, können Sie den Nutzergrad in der Bevölkerung durch Bezuschussung der Anschaffung steigern.

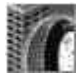

**Mobilitätszentrale.** Eine Mobilitätszentrale informiert Ihre Bewohner über die zur Verfügung stehenden Mobilitätskonzepte. Diese beinhalten den ÖPNV und das Carsharing. Bitte beachten Sie, daß Sie zunächst ein Verwaltungsgebäude in Ihrer

Stadt errichten müssen. Über die Nutzergebühren können Sie die Akzeptanz in der Bevölkerung steuern. Dieses Angebot bietet Ihren Stadtbewohnern einen deutlichen Komfortgewinn (Siehe auch **4.3 Verkehrstechnische Gebäude**, Seite 13).

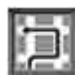

**Passive Zielführung.** Die passive Zielführung ist ein im Pkw installiertes Navigationssystem. Dieses enthält digitale Stadtpläne, die der Fahrer zur Wegführung einsetzen kann. Diese digitalen Daten müssen von Zeit zu Zeit aktualisiert werden. Diese Aktualisierung stellen Sie Ihren Benutzern in Rechnung. Um die Attraktivität dieses Systems zu erhöhen, können Sie es in der Anschaffung bezuschussen. Vorteil dieses Systems ist die Verminderung von Falsch- und Suchfahrten.

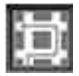

**Aktive Zielführung.** Zusätzlich zu den Leistungen einer passiven Zielführung beinhaltet die aktive Zielführung die Übertragung aktueller Staus und Behinderungen mit den entsprechenden Umleitungsempfehlungen. Für die Funktion ist eine gute Funkabdeckung durch **Sendemasten** wichtig. Einnahmen aus diesem System erhalten Sie durch Festsetzung monatlicher Nutzungsgebühren. Die Attraktivität dieses Systems können Sie durch eine Bezuschussung auf die Installationskosten steigern.

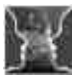

**Carsharing.** Das Carsharing-System besteht aus einer Verwaltungszentrale und über die Stadt verteilten Abstellflächen für die Carsharing-Autos. Diese Fahrzeuge können dann von Ihren Bewohnern gegen ein entsprechendes Entgeld genutzt werden. Sie erreichen nur dann einen optimalen Wirkungsgrad, wenn Sie ausreichend viele Abstellflächen in Ihrer Stadt eingerichtet haben. Carsharer verzichten auf den eigenen Pkw und legen Ihre regelmäßigen Fahrten mit dem ÖPNV zurück. Mit diesem System verringern Sie die Anzahl der Autos in Ihrer Stadt und vermindern die mit dem Pkw zurückgelegten Fahrten (Siehe auch **4.3 Verkehrstechnische Gebäude**, Seite 13).

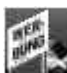

**Werbung.** Um die Vorteile der unterschiedlichen alternativen Verkehrskonzepte Ihren Stadtbewohnern näher zu bringen, können Sie diese in den Medien bewerben. Ihnen stehen Printmedien, der Rundfunk und das Fernsehen zur Verfügung. Am grünen Balken können Sie erkennen, wie lange Ihre Kampagne läuft. Durch Werbung kann der Nutzergrad des entsprechenden Verkehrskonzepts erhöht werden.

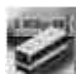

Wenn Sie auf diese Schaltfläche klicken, gelangen Sie in den Verwaltungsbereich für den **ÖPNV**.

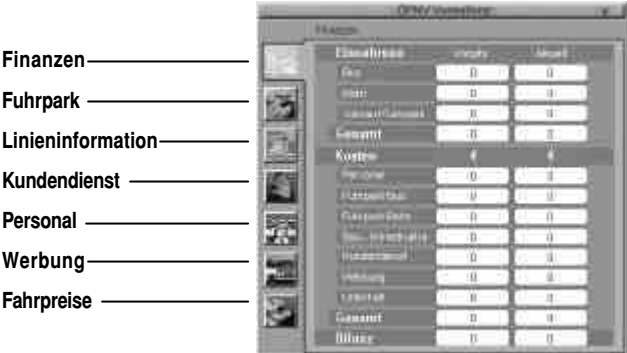

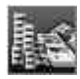

**Finanzen.** Innerhalb des Bereiches Ihrer Finanzen erhalten Sie eine genaue Aufstellung aller Einnahmen und Ausgaben sowie eine Bilanz des laufenden Jahres. Zur einfacheren Beurteilung sehen Sie außerdem die Zahlen des Vorjahres.

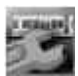

**Fuhrpark.** In diesem Fenster sehen Sie die Verwaltung Ihres Fuhrparks. Hier können Sie neue Fahrzeuge ein- bzw. verkaufen. Sie erhalten eine Aufstellung über den Bestand und sehen, wieviel Fahrzeuge gegebenenfalls noch angeschafft werden müssen. Die Kosten für den Einkauf bzw. Erlöse aus dem Verkauf werden aufgezeigt. **Hinweis:** Mit Strom und Wasserstoff angetriebene Busse können Sie erst einsetzen, wenn Sie in diesem Bereich mindestens eine Forschungsstufe abgeschlossen haben.

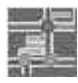

**16**

**Linieninformation.** Hier können Sie neue Linien einrichten (siehe auch **8.4 Bushaltestellen, Neue Buslinie einrichten,** Seite 30 ff.) und Ihre bestehenden verwalten. Dazu sehen Sie alle in Ihrer Stadt vorhandenen Linien mit den wichtigen Informationen und können diese einstellen. Zur Einstellung stehen zur Verfügung:

- **Linie editieren**. Sie springen zu der entsprechenden Linie auf der Spielwelt und können dort die Linie bearbeiten. (siehe auch **8.4 Aktionen auf der Spielwelt,** Seite 30)
- **Taktzeit in Minuten**einstellen. Hier stellen Sie den Abstand ein, mit dem Fahrzeuge an Ihren Bushaltestellen eintreffen.
- **Fahrzeuge IST/SOLL**. Angezeigt wird, wieviel Fahrzeuge zur Zeit in der entsprechenden Linie eingesetzt werden (Ist-Zahl) und wieviel zum optimalen Betrieb dieser Linie nötig wären (Soll-Zahl). Klicken Sie auf die Schaltflächen rechts und links von der Ist/Soll-Zahl, um eine Umverteilung vorzunehmen (die Schaltfläche rechts von der Ist/Soll-Zahl teilt der Linie mehr Fahrzeuge zu, die Schaltfläche links davon zieht Fahrzeuge von der Linie ab). Falls keine Fahr-

**SPIELMENÜS**

**4**

zeuge zur Umverteilung zur Verfügung stehen, können Sie auch neue hinzukaufen. Wenn Sie die Schaltfläche "Kaufen" anwählen, gelangen Sie automatisch in den Verwaltungsbereich des Fuhrparks. Hier können Sie dann die neuen Fahrzeuge einkaufen.

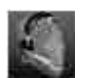

**Kundendienst.** In diesem Fenster können Sie verschiedene Dienste für Ihre Stadtbewohner einrichten:

- Die **dynamische Fahrgastinformation** an Haltestellen.
- **Informationen im Internet** bereitstellen. Diese Informationen umfassen z. B. Fahrpläne, Linieninfos und Preisinformationen.
- **Infoterminals an Haltestellen**einrichten. An diesen erhalten Ihre Bewohner verschiedene Informationen zum Liniennetz und den Fahrzeiten der entsprechenden Busse/Bahnen.

Zu jedem dieser Punkte werden Ihnen die anfallenden Betriebskosten pro Jahr angezeigt. Wenn Sie Punkt(e) eins und/oder drei einrichten, so werden alle in Ihrer Stadt bestehenden Haltestellen damit ausgestattet.

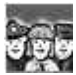

**Personal.** Hier verwalten Sie Ihr ÖPNV-Personal. Sie sehen, wieviel Personal für die unterschiedlichen Bereiche vorhanden ist bzw. benötigt wird und wieviel Geld Sie für Ihr Personal ausgeben.

Wichtiger Indikator ist hier Ihre **Servicequalität**. Diese wird nur dann 100% erreichen, wenn Sie mehr Personal eingestellt haben, als im Augenblick benötigt wird. Denn nur dann haben Sie die notwendige Ausfallsicherheit geschaffen und sind in der Lage, für einen reibunglosen Ablauf Ihres ÖPNV-Betriebs zu garantieren.

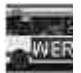

**Werbung.** Um die verschiedenen Bereiche Ihres ÖPNVs Ihren Bewohnern näher zu bringen, können Sie diese bewerben. Sie erreichen damit eine Attraktivitätssteigerung des ÖPNVs und die Nutzung durch Ihre Bevölkerung wird erhöht. Es stehen wiederum drei verschiedene Medien für die Werbung zur Verfügung, die von Print (Zeitungen, Zeitschriften) bis zum Fernsehen (Werbespots) größere Wirkung erzielen; und auch mehr kosten. Sie können die unterschiedlichen Werbekampagnen auch mehrmals einsetzen.

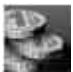

**Fahrpreise.** Ihre Fahrpreise setzen sich aus zwei Komponenten zusammen: Dem Grundpreis und dem Preis pro Kilometer. Darüber hinaus haben Sie die Möglichkeit, Ermäßigungen auf Monatskarten einzustellen. Aber Vorsicht! Ihre Kunden reagieren sehr sensibel auf Fahrpreisänderungen und Sie sollten hier sehr gefühlvoll zu Werke gehen.

### **4.5 Parkraum Management**

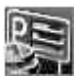

Diese Schaltfläche führt Sie in den Verwaltungsbereich für das **Parkraum Management**. Hier sehen Sie alle in der Stadt existierenden Parkräume. Sie können anhand der aufgezeigten Daten einen schnellen Überblick über die Situation gewinnen.

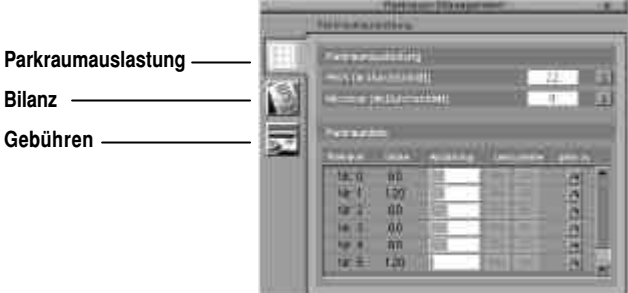

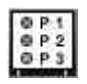

**Parkraumauslastung.** Im oberen Bereich des Fensters sehen Sie die allgemeine Auslastung Ihres Parkraumes. Darunter befindet sich eine Liste mit allen Parkräumen und den relevanten Werten:

- **Parkraum**. Dies ist der Name Ihres Parkraums.
- **Größe**. Hier sehen Sie die Größe anhand der Stellplätze.
- Auslastung Diese Leiste zeigt auf einen Blick die Auslastung Ihres Parkraumes an: von Rot (schlecht belegt) bis Grün (voll belegt).
- **Leitsysteme**. Hier sehen Sie, welche Leitsysteme für diesen Parkraum installiert sind. **Hinweis:** Zum Einrichten eines Systems bitte auf den entsprechenden Parkraum klicken (siehe auch **8.5 Aktionen auf der Spielwelt/Parkraum,** Seite 32).
- **Gehe zu**. Sie springen zu dem betreffenden Parkraum. Nachdem Sie ihn auf der Spielwelt angeklickt haben, können Sie genauere Einstellungen vornehmen.

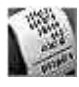

**Bilanz.** Dieses Fenster ist wieder zweigeteilt: Im oberen Bereich sehen Sie die Summe Ihrer Ein- bzw. Ausgaben und die daraus resultierende Bilanz aus allen in der Stadt bestehenden Parkräumen. Darunter wiederum steht eine Liste mit den Parkräumen. Diese Bilanz ermöglicht Ihnen, einen schnellen Überblick über die finanzielle Lage jedes einzelnen Parkraums zu gewinnen. Bei Bedarf springen Sie wieder mit dem "Gehe zu"-Knopf zu dem entsprechenden Parkraum, um genauere Einstellungen vorzunehmen.

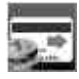

**Gebühren.** Auch hier liegt die Zweiteilung der Verwaltungsfläche vor. Im oberen Bereich können Sie global für alle Parkräume die Preise verändern. Da dieser Vorgang eine relativ große Auswirkung hat und auch nicht so einfach rückgängig zu machen ist, muß er über die Schaltfläche "OK" bestätigt werden. In der Übersichtsliste sehen Sie alle augenblicklichen Preise und Rabatte. Wenn Sie diese einzeln für einen bestimmten Parkraum ändern wollen, klicken Sie auf die Schaltfläche "Gehe zu" und danach mit der Maus auf den entsprechenden Parkraum auf der Spielwelt.

### **4.6 Stadtverwaltung und Finanzen**

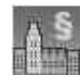

Dieser Menüpunkt führt Sie in den Verwaltungsbereich Ihrer Stadt. Dieser besteht aus den Finanzen, der Forschung, den Gesetzen, Steuern und der Regelung für Zuschüsse.

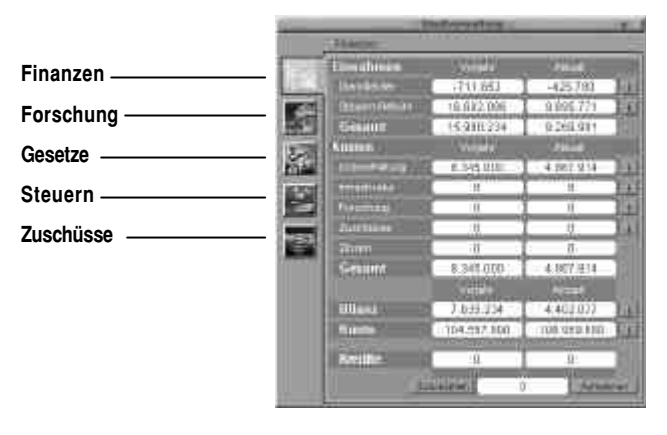

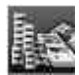

**Finanzen.** Hier befinden Sie sich in der "Bank" Ihrer Stadt. Sie sehen alle in Ihrer Stadt angefallenen Einnahmen und Ausgaben für das laufende sowie das vorangegangene Jahr. Zusätzlich sehen Sie Ihren aktuellen Kontostand und können bei Bedarf Kredite aufnehmen.

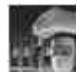

**Forschung.** Hier können Sie die verschiedenen Forschungsprojekte starten. Diese haben unterschiedliche Themen zum Schwerpunkt, wobei Sie in jeweils drei Stufen forschen können. Sie können ein laufendes Forschungsprojekt jederzeit stoppen (z. B. bei finanziellen Engpässen), um es zu einem späteren Zeitpunkt wieder zu starten.

- **Emissionen.** Dient zur Verringerung der Abgase bei Kraftfahrzeugen mit Verbrennungsmotor.
- **Verbrauchsreduktion.** Dient zur Verringerung des Kraftstoffverbrauchs von Kraftfahrzeugen mit Verbrennungsmotor.
- **Stromantrieb.** Ihnen stehen im Fuhrpark stromangetriebene Busse zur Verfügung. Diese können Sie jedoch erst einsetzen, wenn Sie mindestens eine Forschungsstufe in diesem Bereich abgeschlossen haben. Weitere Forschung erhöht die Reichweite und Einsatzdauer Ihrer stromangetriebenen Busse. Weiterhin steigern Sie hiermit auch den Anteil von Elektroautos in Ihrer Stadt.
- **Wasserstoffantrieb.** Ihnen stehen im Fuhrpark wasserstoffangetriebene Busse zur Verfügung. Diese können Sie jedoch erst einsetzen, wenn Sie mindestens eine Forschungsstufe in diesem Bereich abgeschlossen haben. Weitere Forschung erhöht die Reichweite und Einsatzdauer Ihrer wasserstoffangetriebenen Busse. Zusätzlich wird hierdurch auch der Anteil von Wasserstoff betriebenen Autos in der Stadt gesteigert.

- **Teleworking.** Ihre Stadtbewohner haben einen Heimarbeitsplatz und sind in der Lage, von Ihrem heimischen PC aus zu arbeiten. Dafür benötigen Sie eine gute Datenanbindung zu ihrer Arbeitsstelle. Hier können Sie in diesem Bereich forschen und die Netzwerkverbindungen in Ihrer Stadt schrittweise verbessern. Dies hat zur Folge, daß Ihre Bewohner immer mehr von zu Hause aus arbeiten und sich der Verkehr durch Berufspendler verringert.

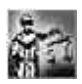

**Gesetze.** In diesem Fenster können Sie die Höhe des Bußgelds bei Parkverstößen einstellen. Gleichzeitig haben Sie die Möglichkeit, Verkehrsaufseher zur Überwachung und Verteilung der Bußgeldbescheide einzustellen. Aber Vorsicht! Zu hohe Bußgelder verärgern Ihre Bewohner. Ein weiterer Punkt in diesem Verwaltungsbereich ist die Verhängung eines globalen Tempolimits in Ihrer Stadt. Dies können Sie auf bis zu 30 km/h herabsetzen. Sie sollten mit dieser Einstellmöglichkeit vorsichtig umgehen, da bei einer erneuten Erhöhung des globalen Tempolimits alle Straßen auf dem vorher eingestellten Wert verbleiben.

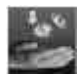

**Steuern.** Hier stellen Sie die Steuern für Ihre Stadtbewohner ein und sehen auf einen Blick, wieviel Einnahmen Sie daraus erlangen. Einnahmen sind dabei:

**Allgemeine Steuer und Mehrwertsteuer.** Aus diesen Steuereinnahmen erhalten Sie einen Anteil von 10% des Gesamtaufkommens für Ihr Budget.

**Verkehrssteuern/KFZ- und Energiesteuer.** Diese Beträge stehen Ihnen zu 100% zur Verfügung.

Auch haben Sie hier die Möglichkeit, die Microcars in Ihrer Stadt durch einen geringeren Steuersatz indirekt zu bevorzugen. Aber Vorsicht: Wie in der echten Welt reagieren Ihre Bewohner sehr empfindlich auf Veränderungen der verschiedenen Steuersätze. Sind diese zu hoch, wird Ihre Stadt unattraktiv und Ihre Bewohner wandern ab.

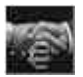

**Zuschüsse.** Dieser Bereich ist in zwei Felder unterteilt. Im oberen Feld können Sie die unterschiedlichen umweltfreundlichen Pkw-Typen in Ihrer Anschaffung bezuschussen. Dies vergrößert die Bereitschaft in Ihrer Bevölkerung, sich ein solches Fahrzeug anzuschaffen. Neben der Einstellmöglichkeit für die Höhe der Bezuschussung sehen Sie, wieviel Einwohner daraufhin ein solches Fahrzeug gekauft haben und wieviel Ausgaben Ihnen daraus enstanden sind. Diese Werte werden am Ende des Jahres auf Null zurückgesetzt.

Im zweiten Feld haben Sie die Möglichkeit, Ihren Bewohnern Geld zur Anschaffung eines Computers für den Telearbeitsplatz zukommen zu lassen. Dies erhöht die Verbreitung von Heimarbeitsplätzen in Ihrer Stadt. Sie sehen weiterhin, wieviel Bewohner sich daraufhin einen Computer angeschafft haben sowie die daraus entstandenen Kosten.

Als letzten Punkt können Sie einen Anreiz auf den Verzicht des privaten Pkws schaffen, indem Sie den Verzicht bezuschussen. Dies sollten Sie jedoch nur dann tun, wenn der ÖPNV in Ihrer Stadt sehr gut ausgebaut ist und weitere alternative Verkehrskonzepte eingerichtet sind.

# **Indikatoren und Statistik** 5

Diese Schaltfläche hat zwei Funktionen.

Zum einen zeigt sie Ihnen in Form der kleinen 4 Balken an, wie es um Ihre Stadt bestellt ist. Die Buchstaben **E**, **Q**, **M** stehen dabei für die drei großen Bewertungskriterien in MOBILITY: **Effektivität**, **Qualität** und **Mobilität**. Diese zusammengefaßt führen zu einer Stadtbewertung, dargestellt durch den Balken über dem Buchstaben **S.**

Zum anderen führt sie Sie in einen sehr wichtigen Bereich von MOBILITY : Die Spielbewertung und Analyse von allen in diesem Spiel wichtigen Faktoren. Auch finden Sie hier die Möglichkeit, in den Mastermodus zu wechseln. Doch dazu später.

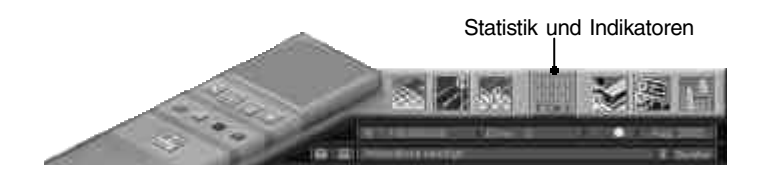

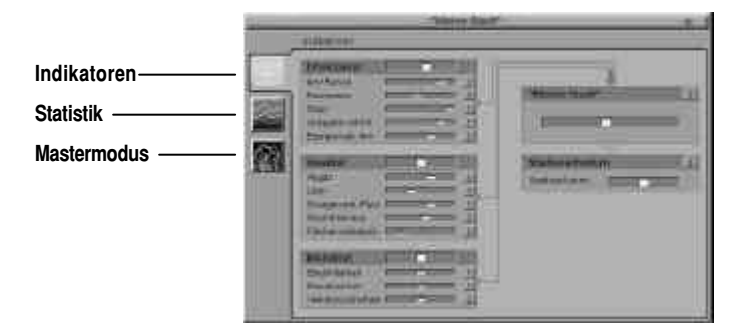

#### **5.1 Indikatoren**

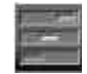

Hier finden Sie die Bewertung Ihres momentanen Spielstandes, aufgeschlüsselt in die drei großen Indikatoren **Effektivität**, **Qualität** und **Mobilität.** Diese zusammengenommen ergeben die Bewertung Ihrer Stadt.

Anhand der farbigen Kästchen und ihrer Position erkennen Sie sofort, wie die Bewertung der einzelnen Punkte ausfällt: Die Bewertung verläuft von links nach rechts, wobei die Farben von Rot über Gelb zu Grün wechseln. Rot ist dabei schlecht und Grün gut.

Die Bewertungspunkte zur **Effektivität**:

- **Kilometer pro Person.** Dieser Indikator zeigt an, wieviel Kilometer Ihre Stadtbewohner zurücklegen müssen, um an ihr Ziel zu gelangen.
- **Reisezeiten.** Dieser Indikator steht für die Zeit, die Ihre Stadtbewohner benötigen, um an ihr Ziel zu gelangen.
- **Staus.** Hier sehen Sie eine Bewertung der Staulage in Ihrer Stadt.
- **Ausgaben Mobilität.** Dieser Indikator gibt Auskunft über die Transportkosten pro Kilometer. Sie sehen, ob Ihre Bewohner viel oder wenig Geld für ihre Mobilität ausgeben müssen.
- **Energieverbrauch pro Kilometer.** Dieser Indikator zeigt, wieviel Energie Ihre Stadtbewohner pro Kilometer verbrauchen.

Die Bewertungspunkte zur **Qualität**:

- **Abgas.** Dieser Indikator gibt Auskunft über die Abgaswerte in Ihrer Stadt.
- **Lärm.** Hier sehen Sie, wie stark die Lärmbelästigung durch den Verkehr für Ihre Stadtbewohner ist.
- **Energieverbrauch pro Person.** Dieser Indikator gibt Auskunft über die für Mobilität verbrauchte Energie pro Person.
- **Raumtrennung.** Die Raumtrennung gibt Ihnen an, wie stark der Lebensraum Ihrer Stadtbewohner durch Straßen und Schienen zerteilt ist.
- **Flächenverbrauch.** Hier sehen Sie den Flächenverbrauch durch Verkehrswege in Ihrer Stadt.

Die Bewertungspunkte zur **Mobilität**:

- **Erreichbarkeit.** Ihre Bewohner sind auf verschiedene Art und Weise in Ihrer Stadt unterwegs. Hier sehen Sie, wie gut oder schlecht Ihre Bewohner ihre Ziele erreichen.
- **Reisekomfort.** Wie komfortabel und bequem Ihre Bewohner in Ihrer Stadt unterwegs sind und ihre Reiseziele erreichen, sehen Sie hier. Bei Bedarf überprüfen Sie Ihre alternativen Verkehrskonzepte und investieren Sie in einen attraktiveren ÖPNV.
- **Verkehrssicherheit.** Wenn Sie sehr viel Verkehr in Ihrer Stadt haben, häufen sich die Unfälle. Installieren Sie gegebenenfalls Ampeln an großen Kreuzungen oder verhängen Sie Tempolimits in Wohngebieten und vor Schulen.

#### Das **Stadtwachstum.**

**22**

Das Stadtwachstum ergibt sich aus den Indikatoren und der Steuerquote. Sie sehen, in wie weit Ihre Stadt wächst oder Ihre Bewohner abwandern, weil es Ihnen in Ihrer Stadt nicht gefällt. Als Bewertung Ihrer Stadt ist es nur bedingt geeignet, denn auch wenn Sie kein Wachstum in Ihrer Stadt haben, kann es dieser gut gehen. Schlecht ist es natürlich, wenn dieser Indikator häufig im roten Bereich steht, da dann eine große Abwanderungsrate vorliegt, welche meistens durch Probleme in der Stadt verursacht wird.

**23**

#### **5.2 Statistik**

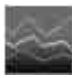

In diesem Bereich haben Sie die Möglichkeit, die Entwicklung sämtlicher für das Spiel wichtiger Faktoren zu überprüfen. Dieses Fenster ist in zwei Bereiche unterteilt. Der obere Teil ist für die Anzeige der Liniendiagramme da. Hier können Sie den Zeitraum, den Sie einsehen wollen, verändern oder, bei kleinen Diagrammwerten, die Anzeige über die Schaltfläche "zoom" auf die volle Anzeigengröße erweitern.

Im unteren Bereich sehen Sie alle für das Spiel relevanten Kontroll- und Analysemöglichkeiten. Diese sind in 7 Gruppen unterteilt. Sie können in jeder Gruppe die einzelnen Diagramme über die entsprechenden Schaltflächen an und ausschalten oder über die Schaltflächen "GRP alle an" oder "alle aus" alle Punkte in der geöffneten Gruppe an- oder ausschalten. Folgende Gruppen stehen Ihnen zur Verfügung:

- **Allgemein.** Grundsätzliche Daten zu Ihrer Stadt, wie z. B. Einwohner, Anteil der Beschäftigten, Freizeitmöglichkeiten.
- **Pkw.** Verschiedene Analysemöglichkeiten, die Pkws in Ihrer Stadt betreffend, wie z. B. Straßennetzlänge, Pkw-Kilometer, mittlere Geschwindigkeit.
- **ÖPNV.** Hier können Sie den Öffentlichen Personennahverkehr analysieren.
- **Verkehr.** Eine Übersicht über alle Aspekte des städtischen Verkehrs finden Sie in dieser Gruppe.
- **Nutzeranteile.** Diese Gruppe gibt Aufschluß über die verschiedenen alternativen Konzepte und den Einsatz dieser Konzepte in Ihrer Stadt.
- **Indikatoren.** In dieser Gruppe finden sich alle Punkte, die Sie schon als Spielbewertung im Verwaltungsbereich "Indikatoren" kennengelernt haben. Hier können Sie die Entwicklung dieser Werte beurteilen.
- **Finanzen.** Alles was Sie über Ihre finanzielle Lage und deren Entwicklung wissen sollten, finden Sie in dieser Gruppe. So sehen Sie z. B. die Ein- und Ausgaben der unterschiedlichen Bereiche wie ÖPNV und alternative Verkehrskonzepte sowie die Entwicklung Ihrer Bilanzen und Ihres Bankkontos.

#### **5.3 Mastermodus**

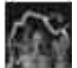

Diese Schaltfläche führt Sie in die Einstellmöglichkeiten des Mastermodus. Wie schon in Punkt 2.4 des Handbuches beschrieben, haben Sie in diesem Spielmodus die Möglichkeit, das Verhalten der Simulation in bestimmten Bereichen vorzugeben. Diese Bereiche umfassen die Voreinstellung der Anzahl und der Verhaltensmuster Ihrer Stadtbewohner, den bevorzugten Einsatz von Verkehrsmitteln sowie die Nutzeranteile der unterschiedlichen alternativen Verkehrskonzepte.

**Hinweis:** Wenn Sie einmal in den Gottmodus gewechselt haben, können Sie nicht mehr zurück in andere Spielmodi.

# **Fernbedienung** 6

Mit der "Fernbedienung" verwalten Sie die Ansicht Ihrer Stadt und erhalten Zugang zur 2D-Karte.

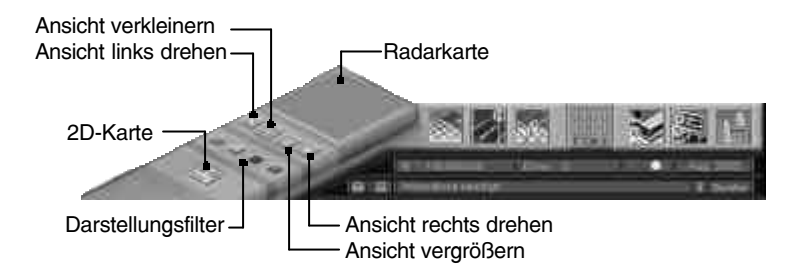

### **6.1 Navigation im Spiel**

Bevor Sie nähere Information zur Navigation im Spiel mit Hilfe der Fernbedienung erhalten, kurz etwas zur grundsätzlichen Navigation mit der Maus auf der Spielwelt: Mit gedrückter rechter Maustaste können Sie die Spielwelt verschieben. Wenn Sie die Steuerungstaste (Strg-Taste) auf Ihrer Tastatur drücken, zentrieren Sie mit einem Rechtsklick Ihrer Maus die Stelle der Spielwelt, auf die Sie mit der Maus geklickt haben.

Ansonsten können Sie auch auf eine beliebige Stelle der Radarkarte klicken; das kleine Rechteck zeigt Ihnen hierbei an, welchen Ausschnitt Sie gerade sehen. Wenn Sie einen größeren Auschnitt Ihrer Stadt einsehen wollen, können Sie die Ansicht der Spielwelt in insgesamt 3 Stufen über die Schaltfläche "Ansicht verkleinern" verkleinern. Genauso können Sie die Ansicht auch vergrößern. Benutzen Sie hierfür die Schaltfläche "Ansicht vergrößern".

**Hinweis**: In der kleinsten Ansicht (größter Ausschnitt) ist die Anzeige des Verkehrs in Ihrer Stadt ausgeschaltet. Desweiteren haben Sie die Möglichkeit, die Ansicht zu drehen (Schaltfläche Ansicht links drehen und Schaltfläche Ansicht rechts drehen).

## **6.2 Darstellungsfilter**

Es stehen Ihnen 4 Darstellungsfilter zur Verfügung:

- **ÖPNV**. Dieser Filter bewirkt die Darstellung von Bus-/Bahnlinien.
- **Gebäude aus**. Schaltet die Darstellung aller Gebäude (außer Haltestellen) aus.
- **Spezialgebäude**. Zeigt nur die Spezialgebäude an (Carsharing Zentrale, Carsharing Abstellflächen, Sendemasten, Mobilitätszentrale, Parkplätze, Park & Ride-Parkplätze)
- **Autos ausblenden**. Schaltet die Darstellung aller Fahrzeuge aus.

**Hinweis:** Es können auch mehrere Filter gleichzeitig eingeschaltet werden.

#### **6.3 2D-Karte**

Diese Schaltfläche führt Sie in eine zweidimensionale, verkleinerte Darstellung Ihrer Stadt. Sie haben hier die Möglichkeit, sehr präzise die verschiedenen Aspekte Ihrer Stadt zu filtern und damit genauer zu analysieren. Es werden 3 Karten (Gruppen) zur genaueren Betrachtung angezeigt: **Infrastruktur, Verkehr und Umwelt**. Zu jeder Karte gibt es eine bestimmte Anzahl von Themen, die Sie als Filter über die Stadt legen können. Unter der Karte befindet sich zu dem eingestellten Thema jeweils eine Legende, die Ihnen Aufschluß über die Farbkodierung in der zweidimensionalen Karte gibt. Ein Mausklick auf die Karte bewirkt einen Sprung an die entsprechende Stelle in der Spielwelt.

**Infrastruktur.** Hier befinden sich alle infrastrukturellen Themen Ihrer Stadt.

- **Strukturkarte**. Die Strukturkarte gibt Auskunft über die Verteilung der verschiedenen Bereiche in Ihrer Stadt.
- **Bevölkerungsdichte**. Anhand einer Farbkodierung von Schwarz (keine Einwohner) bis Grün (10.000 Einwohner/km<sup>2</sup>) sehen Sie die Bevölkerungsdichte in Ihrer Stadt.
- **Arbeitsplätze**. Diese Farbkodierung zeigt Ihnen die Verteilung von Arbeitsplätzen in Ihrer Stadt an. Sie geht von Schwarz (keine Arbeitsplätze) bis Grün (10.000 Arbeitsplätze/km<sup>2</sup> ).
- **Leerstehende Wohnungen**. Hier sehen Sie die Anzahl leerstehender Wohnungen in Ihrer Stadt. Die Farbkodierung hierfür geht von Grün (keine leerstehenden Wohnungen) bis Rot (10.000 leerstehende Wohnungen/km<sup>?</sup>).
- **Leerstehende Gewerbeflächen**. Diese Einstellung zeigt die leerstehenden Gewerbeflächen in Ihrer Stadt an. Farbkodierung wie bei leerstehenden Wohnungen: Grün (keine leerstehenden Gewerbeflächen) bis Rot (10.000 leerstehende Gewerbeflächen/km<sup>2</sup> ).

**Verkehr.** Hier können Sie die verschiedenen verkehrsrelevanten Aspekte Ihrer Stadt analysieren.

- **Straßentyp**. Hier werden Ihnen die unterschiedlichen Straßenarten in Ihrer Stadt angezeigt. Zusätzlich werden die auf den Straßen bestehenden Geschwindigkeitsbegrenzungen und, wenn vorhanden, Busspuren anhand verschiedener Farkkodierungen dargestellt.
- **Straßenauslastung**. Durch eine Farbgebung von Rot (hohe Auslastung) bis Grün (niedrige Auslastung) sehen Sie die Straßenauslastung in Ihrer Stadt.
- **ÖPNV Netz**. Die Abdeckung des ÖPNV Netzes. Die Farben reichen von Rot (schlechte Abdeckung) bis Grün (gute Abdeckung).
- **ÖPNV Nutzer**. Den Anteil in Ihrer Bevölkerung, die den ÖPNV nutzen, sehen Sie hier. Farbkodierung läuft von Rot (keiner nutzt in diesem Bereich den ÖPNV) bis Grün (40%, die maximal mögliche Anzahl an Bewohnern nutzt in diesem Bereich der Stadt den ÖPNV).
- **Sendemasten**. Diese Einstellung zeigt die Abdeckung durch Funkantennen an (Siehe auch **4.4 Verkehrsdienstleister/Aktive Zielführung,** Seite 15 ff**)**. Schlechte Abdeckung ist Rot, gute Grün.
- **Carsharing**. Zeigt die Abdeckung durch Carsharing Abstellflächen an. Schlechte Abdeckung ist Rot, gute Grün.
- **Parkraum**. Zeigt die Parkraumabdeckung in Ihrer Stadt an. Schlechte Abdeckung ist Rot, gute Grün.

- **Pkw Erreichbarkeit**. Da die Erreichbarkeit einer gewissen Stelle in Ihrer Stadt abhängig vom Ausgangspunkt ist, müssen Sie zunächst diesen definieren. Dies geschieht mit Hilfe des kleinen lila Rechtecks, welches Sie auf der verkleinerten, zweidimensionalen Darstellung Ihrer Stadt erkennen. Bewegen Sie Ihre Maus auf eine Stelle dieser zweidimensionalen Karte (nicht auf die Spielwelt), um den Ausgangspunkt zu definieren. Ausgehend von diesem Punkt, erkennen Sie den Grad der Erreichbarkeit anhand einer Farbkodierung von Rot (schlechte Erreichbarkeit) bis Grün (gute Erreichbarkeit).

**Umwelt.** In dieser Gruppe finden Sie die verschiedenen Filter zum Thema Umwelt.

- **Emissionen**. Die Emissionsbelastung durch Industrie und Pkws in Ihrer Stadt erkennen Sie an einer Farbgebung von Weiß (hohe Emissionsbelastung) bis Rot (niedrige Emissionsbelastung).
- **Lärm**. Lärmbelästigung in Ihrer Stadt wird hauptsächlich durch zu viel Verkehr auf den Straßen erzeugt. Hier sehen Sie, welche Bereiche in Ihrer Stadt davon betroffen sind. Die Farbkodierung geht von viel Lärm (Weiß) bis wenig Lärm (Rot).
- **Wohnqualität**. Die Wohnqualität in Ihrer Stadt wird durch zu viel Verkehrslärm und durch die direkte Nachbarschaft zu Industrieanlagen beeinträchtigt. Den Grad der Beeinträchtigung sehen Sie in diesem Punkt. Verminderte Wohnqualität wird Rot angezeigt, hohe Wohnqualität durch die Farbe Grün.

# **Statusanzeige**

7

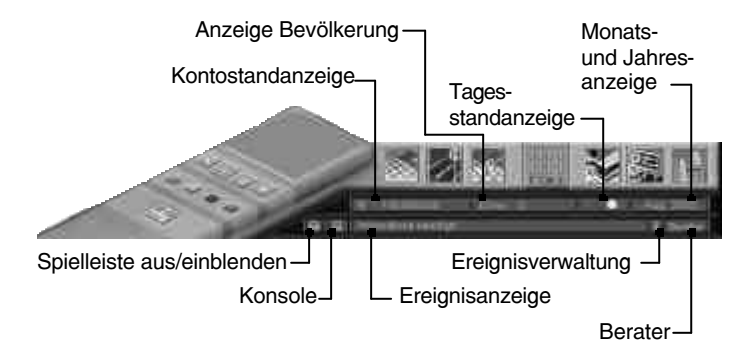

Dieser Bereich informiert Sie aktuell über die wichtigsten Daten und Ereignisse in MOBILITY. Er ist in zwei Zeilen unterteilt. Die obere Zeile zeigt Ihnen, von links nach rechts, den aktuellen Kontostand, Ihre momentane Einwohnerzahl, die Tageszeit und den aktuellen Monat sowie das Jahr an. Die zweite Zeile beginnt mit einem Schloßsymbol (zum Ein/Ausblenden der Spieleleiste) und dem kleinen Computersymbol (Ihr Zugang zur Konsole, siehe auch **3.5 Konsole**, Seite 8), gefolgt von der Ereignisanzeige sowie deren Verwaltung (die Schaltfläche mit dem kleinen ii) und der Schaltfläche für das Beratersystem.

**26**

## **7.1 Ereignisverwaltung**

Ereignisse werden Ihnen immer dann angezeigt, wenn etwas in Ihrer Stadt nicht stimmt und verbesserungsfähig wäre. Wenn möglich, sollten Sie auf ein Ereignis reagieren und gegebenenfalls Beratung einholen (siehe **7.2 Berater**, Seite 28).

Es gibt drei Formen von Ereignisanzeigen in MOBILITY. In der Ereignisanzeige innerhalb der Statusanzeige, als zusätzliches Fenster, welches bei Bedarf automatisch auf der Spieloberfläche erscheint, und innerhalb der Ereignisverwaltung. Die folgenden zwei Bilder zeigen Ihnen das **Ereignisanzeigefenster** und das **Ereignisverwaltungsfenster**.

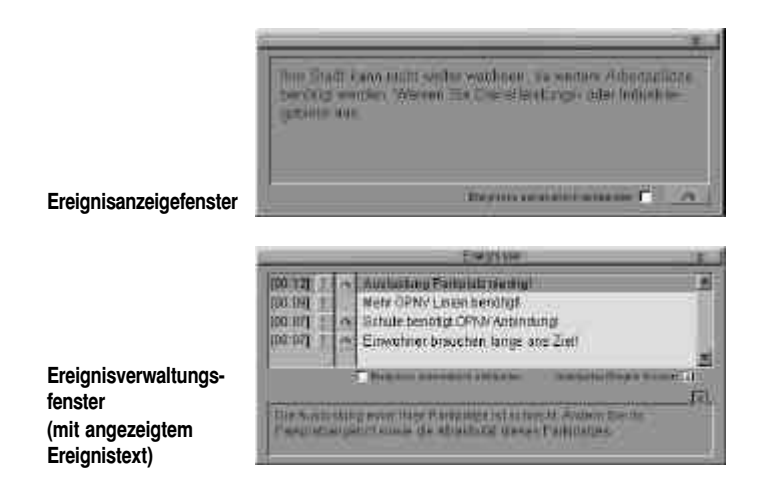

Das **Ereignisanzeigefenster**. Dieses beinhaltet zwei kleine Schaltflächen. Sie haben die Möglichkeit, die automatische Anzeige dieses Fensters abzuschalten. Klicken Sie hierfür auf das Häkchen neben dem Text "Ereignisse automatisch einblenden".

Die zweite Schaltfläche wird nur bei Bedarf angezeigt: Schaltfläche "gehe zu". Bei Ereignissen, die ortsbezogen sind, können Sie über diese Schaltfläche an die entsprechende Stelle in Ihrer Stadt springen.

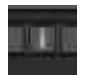

Über diese Schaltfläche gelangen Sie in das **Ereignisverwaltungsfenster.** Hier sehen Sie in einer Liste alle bisher aufgeführten Ereignisse in Kurzform. Mit den Pfeiltasten an der oberen rechten und unteren rechten Ecke der Liste können Sie die Ereignisse durchblättern. Alle noch nicht bearbeiteten Ereignisse sind durch das kleine rote Ausrufezeichen gekennzeichnet. Klicken Sie auf den Ereigniskurztext, so wird der gesamte Ereignistext nochmals angezeigt (Dieses Fenster können Sie entweder über die Schaltfläche mit dem kleinen "x" oder durch nochmaliges Klicken auf den Ereigniskurztext schließen). Wenn Sie das Ereignis bearbeitet haben, können Sie auf das Ausrufezeichen klicken, um dieses Ereignis als bearbeitet zu kennzeichnen. Das hervorgehobene Ereignis kann weiterhin von Ihnen über die Schaltfläche mit dem "x" gelöscht werden oder Sie können, wie imEreig

nisanzeigefenster, über die Schaltfläche "gehe zu" an die entsprechende Stelle in Ihrer Stadt springen. Falls Sie im Ereignisanzeigefenster das automatische Einblenden ausgeschaltet haben, können Sie es hier über die Schaltfläche neben dem Text "Ereignisse automatisch einblenden" wieder einschalten.

### **7.2 Berater**

Hier stehen Ihnen Berater mit ihren Hinweisen oder Tips zur Verfügung. Immer wenn Ihre Indikatoren in bestimmten Bereichen unter einem gewissen Wert sind, haben Sie die Möglichkeit, über die Schaltfläche "Berater" diese zu befragen.

#### **Aktionen auf der Spielwelt** 8

Sie haben die Möglichkeit, mit der Maus die verschiedenen Elemente auf der Spielwelt wie Straßen, Kreuzungen und Einmündungen, Bushaltestellen, Häuser und Parkraum direkt anzuklicken, um weitere Informationen über das entsprechende Element zu erhalten oder, wie z. B. bei den Bushaltestellen, Straßen, Kreuzungen und Einmündungen, verschiedene Einstellungen vorzunehmen. Als erstes betrachten Sie die Elemente mit reinemInformationsgehalt, um danach auf die Elemente mit Einstellungsmöglichkeiten einzugehen.

#### **8.1 Gebäude**

**28**

Das folgende Informationsfenster erhalten Sie nach Anklicken eines Gebäudes (entstanden durch ausgewiesene Flächen oder durch das Menü "Gebäude setzen").

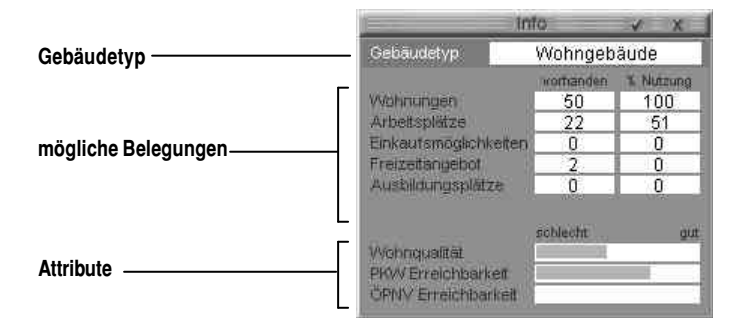

Ganz oben erkennen Sie am **Gebäudetyp**, um was für ein Haus es sich handelt. Darunter sehen Sie die **möglichen Belegungen**. Aufgezeigt werden immer die maximale Anzahl und die prozentuale Auslastung. Hierbei werden Sie bemerken, daß nicht alle Felder Werte beinhalten. Dies liegt einfach daran, daß es Gebäude gibt, die diesen Punkt gar nicht haben (z. B. hat ein Wohngebäude keine Einkaufsmöglichkeiten).

Im unteren Bereich des Fensters sehen Sie die **Attribute**. Anhand eines grünen Balkens sehen Sie auf einen Blick, wie angenehm die Wohnqualität in diesem Gebäude und wie gut dieses Gebäude mit Pkw und ÖPNV erreichbar ist.

Sie können an Ihrem Straßennetz weitere Einstellungen vornehmen, wenn Sie mit der Maus auf eine Straße, Kreuzung oder Einmündung klicken.

#### **8.2 Straßen**

Wenn Sie eine Straße anklicken, haben Sie verschiedene Einstellmöglichkeiten. Sie können ein **Tempolimit** vergeben oder ein **Verkehrsleitsystem** installieren. Dies verbessert den Verkehrsfluß auf dieser Straße und verringert die Staugefahr. Bei einer großen Straße haben Sie zusätzlich die Möglichkeit, eine **Busspur** einzurichten. Dies verringert zwar den Individualverkehr um die Hälfte der Kapazität, jedoch können Ihre Busse diese Straße dann mit maximal zulässiger Höchstgeschwindigkeit befahren. Dies bringt bei einer gut ausgelasteten Buslinie eine deutliche Verbesserung der Belastungssituation.

Unter den Einstellmöglichkeiten befindet sich die Anzeige der Straßenauslastung. Sie sehen aufgrund der Farbkennung, um welche Straßenseite es sich handelt und können an den Farbbalken die Verkehrsbelastung ablesen. Zusätzlich haben Sie die Möglichkeit, die Belastung über den gesamten Tag zu verfolgen. Klicken Sie dafür auf die Schaltfläche mit dem Text "24 Std.".

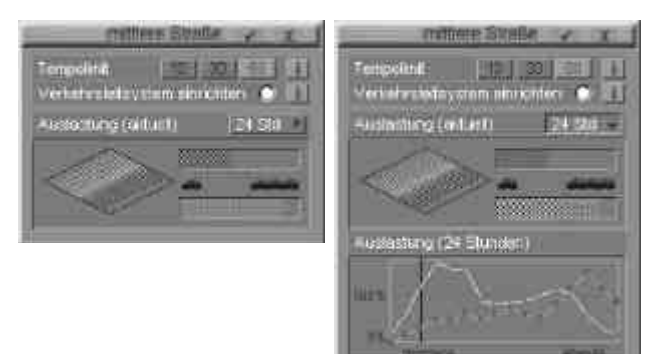

#### **8.3 Kreuzungen und Einmündungen**

Wie Straßen, können Sie auch Kreuzungen und Einmündungen anklicken. Sie erhalten dann die verschiedenen Einstellmöglichkeiten. Im oberen Bereich sehen Sie die augenblickliche **Vorfahrtsregelung**, standardmäßig auf "**Rechts vor Links**" eingestellt. Sie können diese verändern, indem Sie eine **Vorfahrtsstraße** definieren. Klicken Sie hierfür auf eine der zwei kleinen Schaltflächen oben links. Die Vorfahrtsstraße wird grün hervorgehoben und die Anzeige "Rechts vor Links" springt auf die Anzeige "Vorfahrtsstraße".

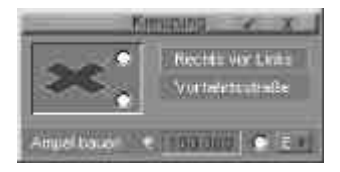

**29**

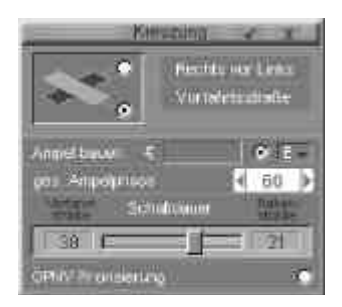

Als nächstes können Sie eine Ampel bauen. Klicken Sie hierfür auf die Schaltfläche neben dem Text **"Ampel bauer"**. Sie sehen auf der Spielwelt, wie die Kreuzung mit einer Ampelanlage ausgestattet wurde. Wenn Sie eine Ampelanlage gebaut haben, können Sie diese einstellen. Klicken Sie hierfür auf die Schaltfläche mit dem Text "E" (für Einstellungen) neben dem Text "Ampel bauen". Sie haben die Möglichkeit, die gesamte **Ampelphase** i n Sekunden einzustellen sowie die **Schaltdauer** für Vorfahrsstraße und Nebenstraße zu regeln. Als letzte Möglichkeit können Sie eine **ÖPNV Priorisierung**für diese Kreuzung einrichten. Dies bedeutet "Grüne Welle" für Ihren ÖPNV und verringert die Fahrzeiten der verschiedenen Buslinien, welche diese Kreuzung passieren müssen.

#### **8.4 Bushaltestellen**

**30**

**Hinweis:** Die nachfolgenden Beschreibungen gelten genauso für S-Bahn-Haltestellen**.**

Wenn Sie eine Haltestelle mit der Maus anklicken, sehen Sie das Linien-Informationsfenster. Hier sehen Sie alle Buslinien, die in Ihrer Stadt vorhanden sind. Die angewählte Haltestelle erscheint hervorgehoben. Sie können diese entweder bearbeiten oder eine neue Buslinie einrichten.

**Neue Buslinie einrichten.** Wie sie ja schon wissen, müssen Sie zuerst Bushaltestellen bauen, bevor Sie Buslinien einrichten können (siehe **4.2 Wegstrecken/Haltestellen bauen,** Seite 10). Nachdem Sie diese also an den Stellen plaziert haben, an denen später einmal Busse halten sollen, müssen Sie als nächsten Schritt eine Linie (oder mehrere) definieren. Dafür klicken Sie die Bushaltestelle an:

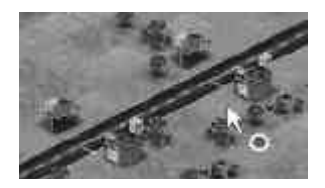

Sie gelangen daraufhin in den Verwaltungsbereich des ÖPNV und dort in den Bereich "Linien". Klicken Sie dort auf die Schaltfläche "einrichten" unter "neue Linie einrichten", um eine **neue Buslinie** einzurichten (siehe auch Bild nächste Seite). Als nächstes wird das Fenster ausgeblendet und Sie klicken auf die Ausgangshaltestelle und dann auf die folgende und so weiter. Haben Sie alle Haltestellen bestimmt, schließen Sie das kleine Fen-

ster (welches zur Bearbeitung einer existierenden Buslinine benötigt wird), um wieder in das Ausgangsfenster zurückzukehren. Hier sehen Sie jetzt die Buslinie, die Sie gerade erstellt haben (Sie erscheint hervorgehoben).

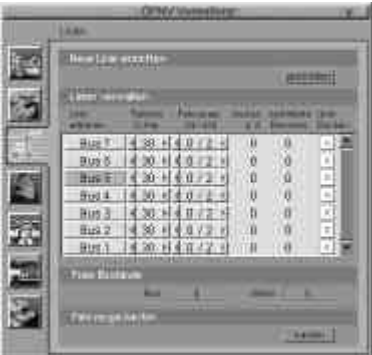

Nun können Sie unter der Spalte mit dem Text "Taktzeit" bestimmen, in welchen Zeitabständen ein Bus diese Linie frequentieren soll. Daraus ergibt sich eine benötigte Anzahl von Bussen, die Sie in der Spalte unter dem Text "**Fahrzeuge, Ist/Soll**" ablesen können.

Diese Spalte gibt Ihnen Auskunft darüber, ob Sie bei der z. Z. eingestellten Taktzeit genügend Busse zur Verfügung haben, um diese Linie termingerecht zu betreiben. Eine neu eingerichtete Linie hat zu Beginn keine Busse, die auf ihr fahren. Somit ist Ihr nächster Schritt, dieser neuen Linie Fahrzeuge zuzuteilen. Hier gibt es nun zwei Möglichkeiten, je nachdem ob noch Fahrzeuge Ihres Fuhrparks verfügbar sind oder neue angeschafft werden müssen.

**Fahrzeuge zuteilen.** Falls Sie schon Fahrzeuge zur freien Verfügung haben, teilen Sie diese einfach der neuen Linie zu (sie erkennen an der Zahl in dem Feld "freie Bestände" wieviel Fahrzeuge verfügbar sind). Dazu klicken Sie auf die Schaltfläche mit dem kleinen Dreieck rechts neben der "Ist/Soll"-Zahl. Sofort werden die Fahrzeuge der neuen Linie zugewiesen.

**Hinweis:** Die Schaltfläche mit dem Dreieck links von der "Ist/Soll"-Zahl dient dazu, überschüssige Fahrzeuge von einer Linie abzuziehen und in den Fuhrpark zurückzustellen. Diese abgezogenen Fahrzeuge tauchen dann in der Anzeige "freie Bestände" auf und können neu zugeteilt der auch im Verwaltungsbereich des Fuhrparks verkauft werden.

**Fahrzeuge neu kaufen.** Wenn Sie noch keine Fahrzeuge besitzen (oder alle Fahrzeuge auf Linien verteilt sind), müssen Sie neue anschaffen. Dazu wechseln Sie durch Anwählen der Schaltfläche "Fuhrpark" in dessen Verwaltungsbereich (Sie können auch die Schaltfläche "Kaufen" anklicken, diese führt Sie genauso in den Verwaltungsbereich des Fuhrparks). Hier können Sie nun neue Fahrzeuge einkaufen. Legen Sie in dem Bereich "Anund Verkauf" fest, wieviel Fahrzeuge Sie von einem bestimmten Typ einkaufen möchten und bestätigen Sie den Kauf über die Schaltfläche "Ausführen". Nun haben Sie neue Fahrzeuge angeschafft. Gehen Sie zurück in die Linieninfo und teilen Sie die neu gekauften Fahrzeuge der Linie zu.

Sie haben eine Buslinie eingerichtet. Es dauert eine Weile, bis Ihre Stadtbewohner auf diese neue Buslinie reagieren. Dann können Sie in den Spalten "Auslastung in %" und "beförderte Personen ablesen, ob und wie gut diese Linie angenommen wurde.

**Bestehende Buslinie bearbeiten.** Abgesehen vom Erstellen einer neuen Buslinie, können Sie natürlich auch eine schon bestehende bearbeiten. Es stehen Ihnen drei Werkzeuge zur Verfügung: **Haltestelle löschen**, **neue erste Haltestelle** in bestehende Linie einfügen und **neue letzte Haltestelle** in bestehende Linie einfügen. Klicken Sie auf die Linie, die Sie bearbeiten möchten (die Linien stehen in der Spalte mit dem Text "Linie edi**tieren**"). Das Ausgangsfenster wird ausgeblendet und es erscheint folgendes Fenster mit den oben erwähnten Werkzeugen.

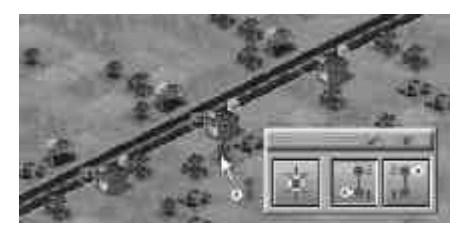

Sie erkennen an der roten Linie zwischen den Haltestellen und der Numerierung den aktuellen Verlauf Ihrer Buslinie. Wählen Sie eines der drei Werkzeuge mit der Maus aus und klicken Sie auf die zu bearbeitende Haltestelle.

### **8.5 Parkraum**

**32**

Sie können mit der Maus jeden Parkraum auf der Spielwelt anklicken und erhalten dann weitergehende Informationen und Einstellmöglichkeiten.

Dieses Fenster beinhaltet den Verwaltungsbereich des entsprechenden Parkraums und ist in drei Bereiche unterteilt.

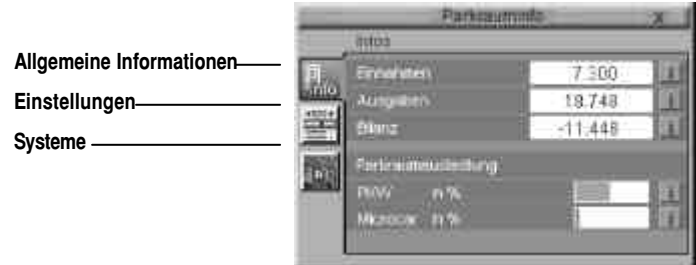

**Allgemeine Informationen.** Dieser Bereich informiert Sie über die Einnahmen und Ausgaben aus dem Parkgeschäft und zeigt Ihnen die Auslastung dieses Parkraums, aufgeteilt in normale Pkw und Microcars, auf.

**Einstellungen.** In diesem Bereich können Sie Einstellungen zur Parkraumaufteilung vornehmen. Sie können bestimmen, wieviel Parkflächen für Microcars reserviert bleiben. Da

Microcars ca. 1/3 weniger Stellfläche benötigen, vergrößert sich dementsprechend auch die Stellplatzkapazität Ihres Parkhauses oder Ihres Parkplatzes, wenn Sie Microcars mehr Stellfläche zuteilen. Dies macht natürlich nur dann Sinn, wenn in Ihrer Stadt eine ausreichend große Anzahl an Microcars vorhanden ist. Wieviel Microcars in Ihrer Stadt sind, können Sie in der "Statistik" und dort in der Karte "Verkehr" nachschauen. Auf der Karte Verkehr finden Sie die Schaltfläche "Anteil Microcars" (siehe auch **5.2 Statistik/Verkehr,** Seite 23). Weiterhin können Sie hier die Parkgebühren für Pkws pro Stunde einstellen und den Rabatt, den Microcars erhalten, festsetzen. Dies kann unter anderem auch zur Unterstützung des Konzepts "Microcar" genutzt werden.

**Systeme.** Unter dieser Schaltfläche richten Sie für diesen Parkraum ein Parkraumreservierungssystem oder ein Parkleitsystem ein. Ein Parkraumreservierungssystem ermöglicht Ihren Bewohnern im voraus Parkraum zu reservieren.

Bei einem installierten Parkleitsystem werden Ihre Stadtbewohner durch Hinweisschilder zu diesem Parkraum geführt und erhalten weiterhin Informationen über die Auslastung dieses Parkplatzes oder Parkhauses.

Beide Systeme verringern die Suchzeiten und helfen damit unnötigen Verkehr bei der Parkplatzsuche zu vermeiden. Einen Überblick über die installierten Systeme bei den verschiedenen Parkräumen in Ihrer Stadt erhalten Sie im Verwaltungsbereich des **Parkraum Managements (**siehe auch **4.5 Parkraum Management/Parkraumauslastung** und dort in der Liste aller Parkräume, Seite 18).

# **Tips & Tricks zu den Indikatoren** 9

Der Bewertung Ihrer Stadt liegen die folgenden drei Kriterien zugrunde:

- **Effektivität**
- **Qualität**

#### **Mobilität**

Diese Kriterien sind ausschlaggebend für Ihre Stadt, da diese die Basis für das Wachstum Ihrer Stadt sind.

Das Wachstum Ihrer Stadt wird aus zwei Komponenten berechnet:

der **Steuerquote** und den

13 verkehrsbezogenen **Indikatoren**.

Diese verkehrsbezogenen Indikatoren bestehen aus in der Simulation berechneten Daten, die für die Nutzung als Indikator normiert worden sind:

#### **0 = Indikator ist negativ**

#### **0,5 = Indikator ist neutral**

#### **1 = Indikator ist positiv**

Alle verkehrsbezogenen Indikatoren werden addiert. Ist die daraus resultierende Summe größer als 6,5, kann die Stadt wachsen. Ist die Summe kleiner, wandern Ihre Stadteinwohner in eine andere Stadt ab. Alle Indikatoren werden gleich stark gewertet.

**33**

Die einzelnen Indikatoren sind den eingangs genannten Kriterien wie folgt zugeordnet:

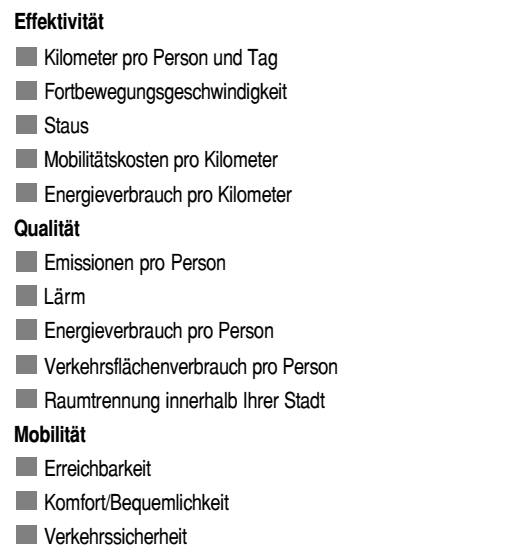

Alle Indikatoren wurden anhand einer Stadt mit ca. 50.000 Einwohnern normiert. Allerdings haben Sie die Möglichkeit, einige der Indikatoren zu verändern. Andere Indikatoren wie zum Beispiel Raumtrennung und Flächenverbrauch jedoch sind abhängig von Ihrer vorherrschenden Infrastruktur. Daher können diese nur auf lange Sicht hin verändert bzw. verbessert werden.

#### **Effektivität**

Kilometer pro Person

Dieser Indikator gibt an, wieviel Kilometer eine Person in der Stadt zurücklegen muß, um an ihr Ziel zu gelangen. Je weniger Kilometer die Person zurücklegen muß, desto besser.

Wichtige Grundlage für den Indikator bilden dabei

- die über die Stadt verteilten Ziele,
- die Struktur des ÖPNV,
- die von den Stadteinwohnern eingesetzten Fahrstrecken, um an ihr Ziel zu gelangen.

Der Anteil der Teleworker reduziert entsprechend die Kilometerzahl.

Allerdings steigt bei einer stark bewohnten Stadt die Kilometerzahl pro Person, da diese tendenziell längere Wege zurücklegen müssen.

Dies stellt Sie als Spieler vor eine größere Herausforderung!

#### **Fortbewegungsgeschwindigkeit/Reisezeiten**

Dieser Indikator gibt an, wie lange ein Bewohner in der Stadt unterwegs ist, um sein Ziel zu erreichen. Je kürzer, desto besser.

Dieser Indikator setzt sich zusammen aus

- den Reisezeiten für den ÖPNV sowie
- den Reisezeiten der Pkws.

Die Pkw-Geschwindigkeit/-Reisezeit wiederum ist abhängig von der Tempolimit-Einstellung, der geeigneten Ampelschaltung und einem entsprechend ausreichenden Parkraum-Angebot.

Die Reisegeschwindigkeit für den ÖPNV kann ebenso beeinflußt werden. Und zwar durch den Ausbau des Liniennetzes (gleichzeitige Zeitminderung der Wegstrecken zu den einzelnen Haltestellen), der Einrichtung von Busspuren und/oder Bahngleisen (Bahn ist schneller als Bus!) und der Verringerung der Taktzeiten der einzelnen Linien.

Dieser Indikator gibt die Häufigkeit von Staus in der Stadt und damit die Höhe der Auslastung der Straßen an. Wie in der Realität gilt: Je weniger Staus, desto besser.

Die Staugefahr kann durch einige Eingriffe und Aktionen gering gehalten werden. Diese sind:

- Ausbau des Straßennetzes (Achten Sie hier aber unbedingt auf den Flächenverbrauch — sonst verlagern Sie Ihr Problem nur!),
- Ausbau des ÖPNV,
- Ausbau des Carsharing-Systems,
- Ausbau der Park & Ride-Parkplätze,
- Investitionen in die Mobilitätszentrale (wirkt sich positiv auf den Besetzungsgrad aus).
- **Mobilitätskosten pro Kilometer**

Dieser Indikator gibt an, wieviel Geld die Bewohner ausgeben müssen, um von A nach B zu gelangen.

Die Kosten der Mobilität setzen sich aus den Kosten pro Kilometer der Pkws sowie den Nutzerkosten des ÖPNVs pro Kilometer zusammen.

Sie haben die Möglichkeit, die Pkw-Kosten zu beeinflussen, indem Sie die Kfz-Steuer, den Mineralölpreis, die Mehrwertsteuer und die Zuschüsse beim Kauf von Microcars, wasserstoff- oder stromangetriebenen Autos richtig einstellen.

Dieser Indikator wird stark durch die Verkehrsmittelwahl Ihrer Stadteinwohner beeinflußt. Das kann sich dann so äußern, daß Ihnen unterschiedliche Kosten pro Kilometer sowohl für Pkws, als auch für den ÖPNV angegeben werden.

**Energieverbrauch pro Kilometer** 

Dieser Indikator gibt an, wieviel Energie, sprich Brennstoff, Ihre Bewohner pro Kilometer zur Erreichung ihrer Ziele aufwenden müssen.

**Staus** 

Der Energieverbrauch kann dann niedrig gehalten werden, wenn Sie Ihren Einwohnern nahe Ziele anbieten, die diese zu Fuß oder per Fahrrad erreichen können. Ebenso halten Sie den Verbrauch niedrig, wenn Sie in die Forschung investieren.

Auch mit einem gut ausgelasteten ÖPNV-System können Sie Reduzierung erlangen, denn nun verbrauchen Ihre Stadteinwohner insgesamt viel weniger Energie pro Kilometer — im Gegensatz zum Zurücklegen der Strecken jedes einzelnen mit dem Pkw.

Eine weitere Möglichkeit der Verringerung des Energieverbrauchs ist die Steigerung des Anteils an Microcars.

#### **Qualität**

**Emissionen pro Kilometer** 

Der Indikator Emission pro Kilometer setzt sich aus der von den Stadteinwohnern zurückgelegten Wegstrecke und dem dafür notwendigen Benzinverbrauch in vom Pkw ausgestoßener Form zusammen.

Den Wert der Emissionen pro Kilometer können Sie möglichst gering halten, indem Sie Ihren Einwohnern nahe Ziele anbieten.

Ebenso halten Sie den Emissionswert niedrig, wenn Sie in die Forschung investieren.

Auch mit einem gut ausgelasteten ÖPNV-System können Sie Reduzierung der Schadstoffe erlangen, denn nun produzieren Ihre Stadteinwohner insgesamt viel weniger Emission pro Kilometer - im Gegensatz zum Zurücklegen der Strecken jedes einzelnen mit dem Pkw. Setzen Sie darüber hinaus verstärkt strom- oder auch wasserstoffangetriebene Fahrzeuge im ÖPNV ein und sorgen Sie für ein weit ausgebautes Schienennetz.

Eine weitere Möglichkeit der Verringerung des Emissionswertes ist die Steigerung des Anteils an Microcars bzw. strom- und wasserstoffangetriebenen Autos bei Ihren Stadteinwohnern, da diese wesentlich umweltfreundlicher sind.

#### Lärm

**36**

Der Indikator Lärm zeigt Ihnen den Grad der Lärmbelästigung Ihrer Stadteinwohner an.

Je geringer dieser ist, desto zufriedener sind Ihre Bewohner und um so "Grüner" ist der Indikator.

Daher sollten Sie darauf achten, daß Sie den Pkw-Verkehr von den Wohngebieten fernhalten und möglichst viele Umgehungsstraßen bauen. Noch besser wäre es, wenn Sie in den Anliegerstraßen Ihrer Wohngebiete das Tempo 10 einführen.

Sofern Sie den gesamten Pkw-Verkehr weitgehend reduzieren können, wird Ihre Stadt selbstverständlich an Lärm entlastet.

#### **Energieverbrauch pro Person**

Dieser Indikator steht in engem Zusammenhang mit dem Energieverbrauchs-Indikator sowie dem "km pro Person"-Indikator bei dem Punkt Effektivität.

Er gibt an, wieviel Energie jeder einzelne Ihrer Bewohner pro Tag zur Erreichung seiner Ziele aufwenden muß.

Der Energieverbrauch pro Person kann dann niedrig gehalten werden, wenn Sie Ihren Einwohnern nahe Ziele anbieten. Ebenso halten Sie den Verbrauch niedrig, wenn Sie

in die Forschung investieren.

Auch mit einem gut ausgelasteten ÖPNV-System können Sie Reduktion erlangen, denn nun verbrauchen Ihre Stadteinwohner im einzelnen viel weniger Energie pro Kilometer - im Gegensatz zum Zurücklegen der Strecken jedes einzelnen mit dem Pkw.

Eine weitere Möglichkeit der Verringerung des Energieverbrauchs ist die Steigerung des Anteils an Microcars.

**Verkehrsflächenverbrauch** 

Der Flächenverbrauch gibt an, ob Ihre Stadt im Verhältnis zu Ihren Einwohnern zu viele Verkehrsflächen wie beispielsweise Straßen und Parkplätze aufweist. Denn diese vermindern die Attraktivität Ihrer Stadt für Ihre Einwohner.

Hier können Sie abhelfen, indem Sie die Zahl der Einwohner steigern.

Achten Sie dabei darauf, daß sie neue Gebiete mit möglichst wenig Straßen erschließen.

Diesen Indikator können Sie allerdings nur langfristig gesehen verbessern, wenn Sie die weiteren Verkehrsflächen in Ihrer Stadt möglichst sparsam einrichten.

#### **Raumtrennung**

Der Indikator Raumtrennung gibt Auskunft darüber, wie stark die Straßen und die verkehrstechnischen Einrichtungen Ihre städtischen Flächen zerschneiden. Je mehr Straßen Sie in Ihrer Stadt haben und je stärker Sie Ihre bebaute Fläche mit Straßen umfassen, um so schwieriger wird es für Ihre Einwohner, die Straßen zu überqueren.

Achten Sie bitte darauf, daß große Straßen und auch Schienen für Ihre Einwohner ein deutlich größeres Hindernis darstellen als beispielsweise kleinere Nebenstraßen!

#### **Mobilität**

**Erreichbarkeit** 

Dieser Indikator gibt Auskunft darüber, ob und wie gut Ihre Stadteinwohner die verschiedenen Orte der Stadt erreichen können.

Das heißt, daß Sie hier sehen können, wie gut Ihre Stadt einerseits durch den ÖPNV erschlossen ist. Andererseits sehen Sie, wie gut die Straßenanbindung Ihrer Gebäude ist. Haben Sie zu viele Anliegerstraßen und auch Tempo 30-Zonen eingerichtet, verschlechtert dies die Erreichbarkeit der einzelnen Punkte in Ihrer Stadt erheblich.

#### **Komfort**

Dieser Indikator zeigt an, wie bequem Ihre Stadteinwohner die Verkehrswege nutzen und die einzelnen Orte in Ihrer Stadt erreichen können.

Sie müssen Ihren Einwohnern ausreichend Parkraum zur Verfügung stellen. Darüber hinaus sollten Sie Ihren Einwohnern weitere Systeme anbieten, wie

- Verkehrsinformation mittels PTA,
- Mobilitätszentrale,
- Passive Zielführung,
- Aktive Zielführung,

- Sonderdienste im ÖPNV wie Internetinformationen, Terminals und dynamische Fahrgastinformation.

Ebenso sollten Sie Ihren Einwohnern alternative Konzepte wie Park & Ride-Parkplätze und Carsharing anbieten.

Sicherheit

**38**

Dieser Indikator gibt Auskunft über die Häufigkeit von Unfällen mit bzw. ohne Personenschaden.

An dieser Stelle sind Sie unbedingt gefragt, denn Sie müssen die Sicherheit Ihrer Stadteinwohner verbessern, indem Sie das Tempo reduzieren und stark befahrene Kreuzungen mit Verkehrsampeln ausstatten.

Wichtig ist, daß Sie besonders im Bereich und der Umgebung von Kindergärten, Schulen und der Universität hierauf achten!

# **Shortcuts** 10

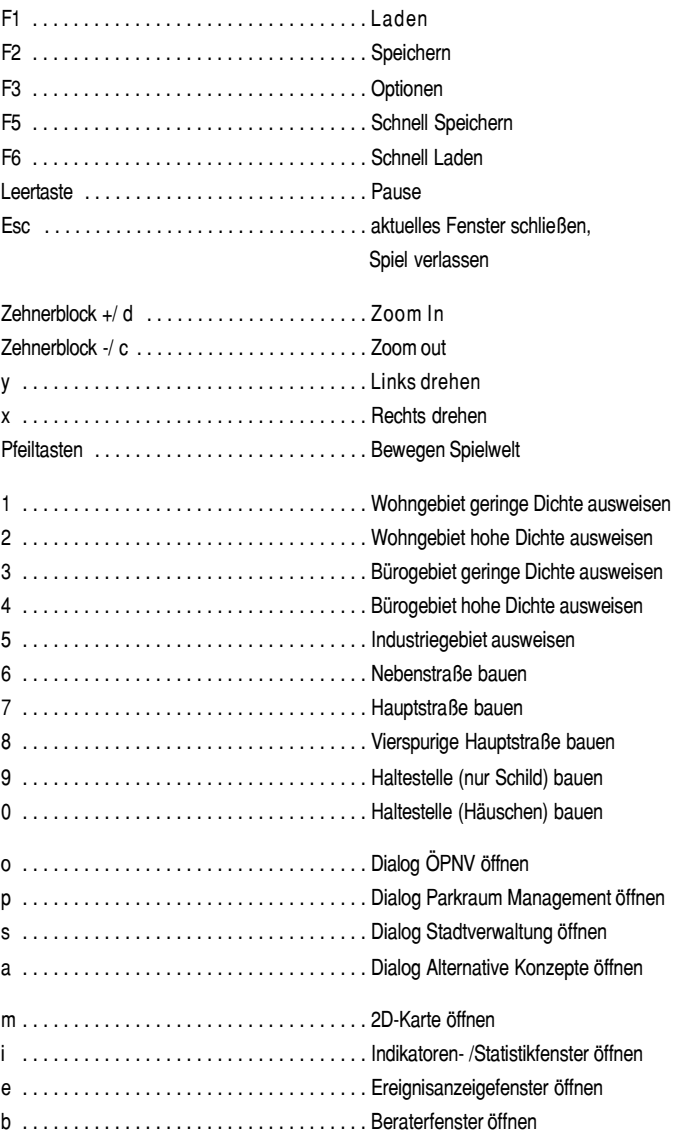